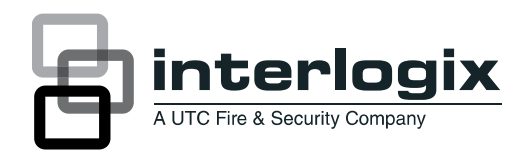

# *Wireless Data Gathering Panel (DGP) Model AL-1231*

# Installation & Programming Guide

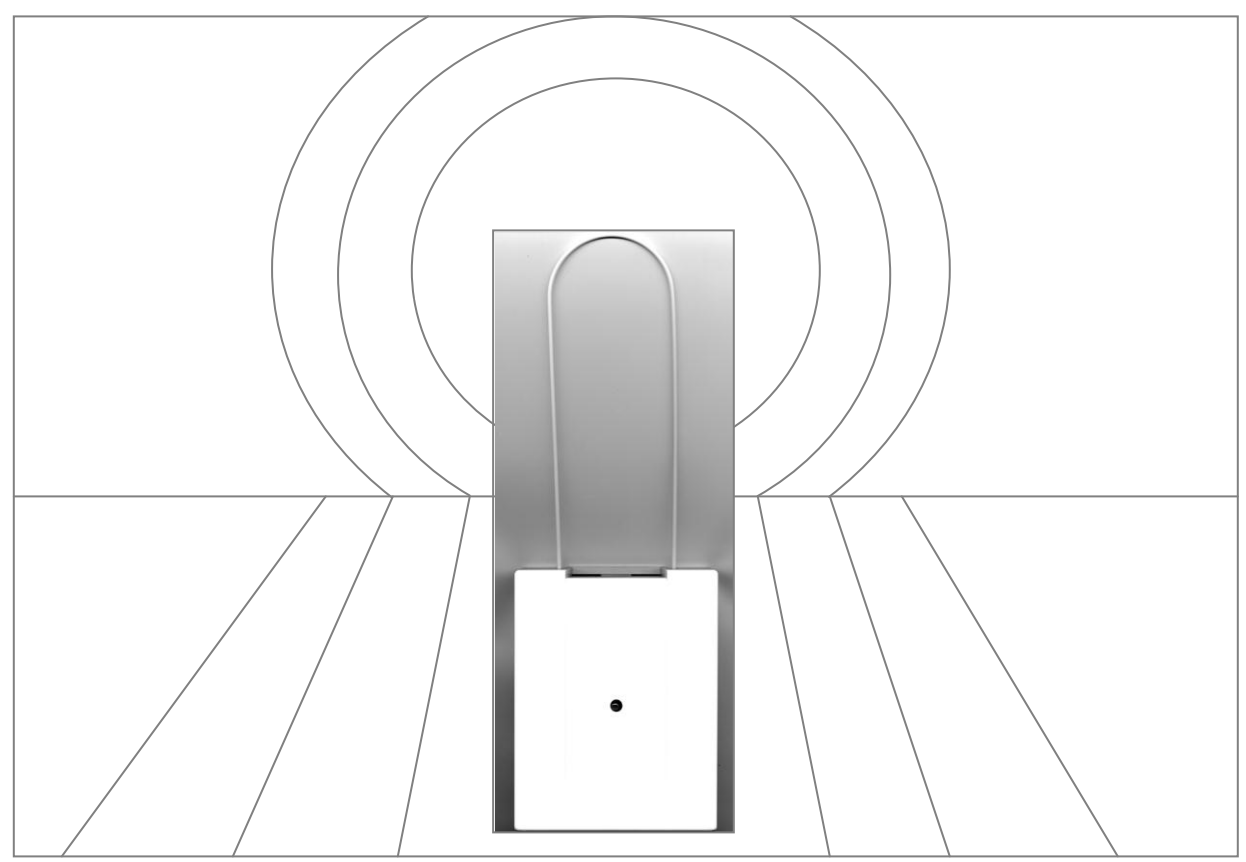

# **Contents**

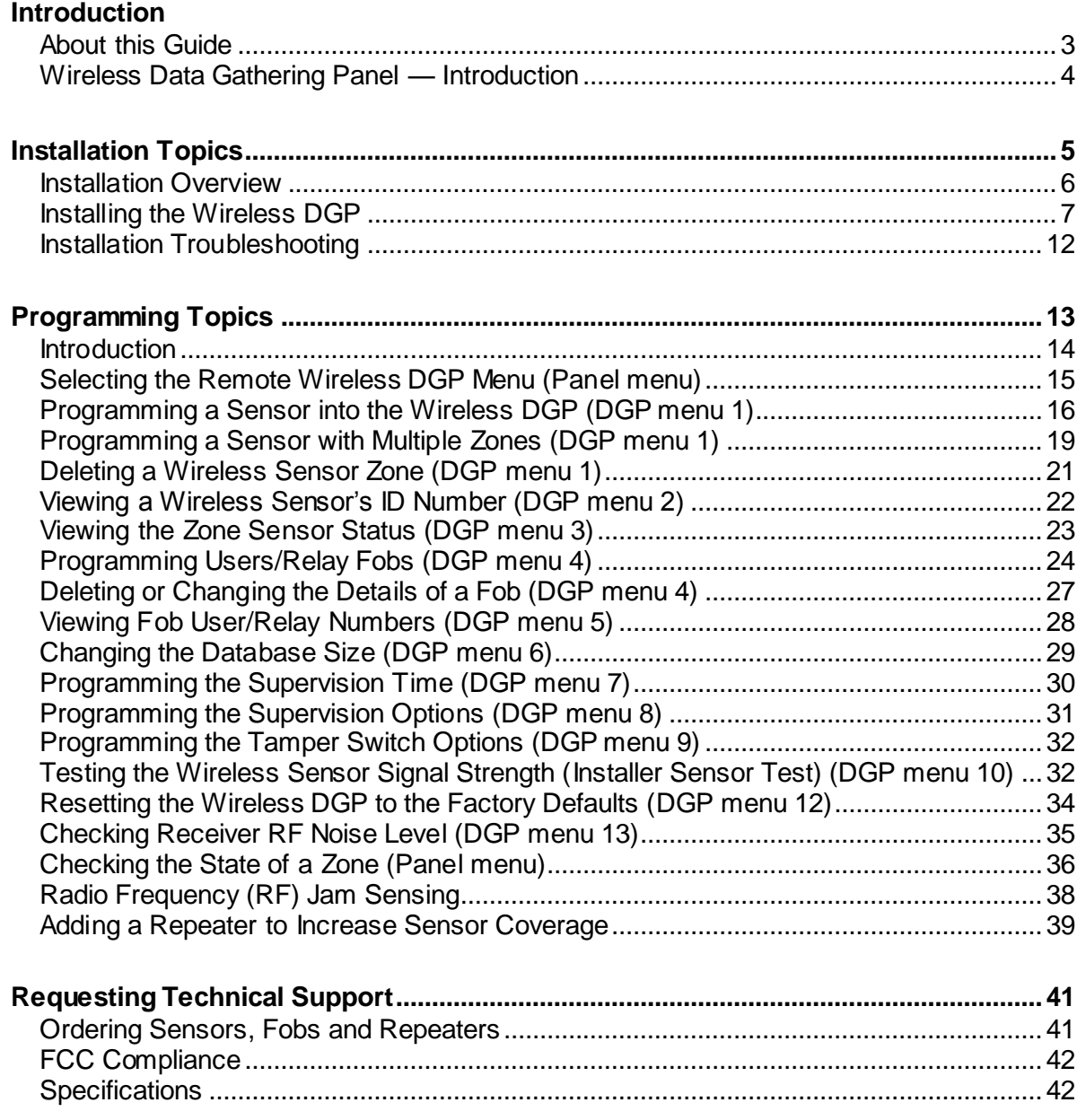

<span id="page-2-0"></span>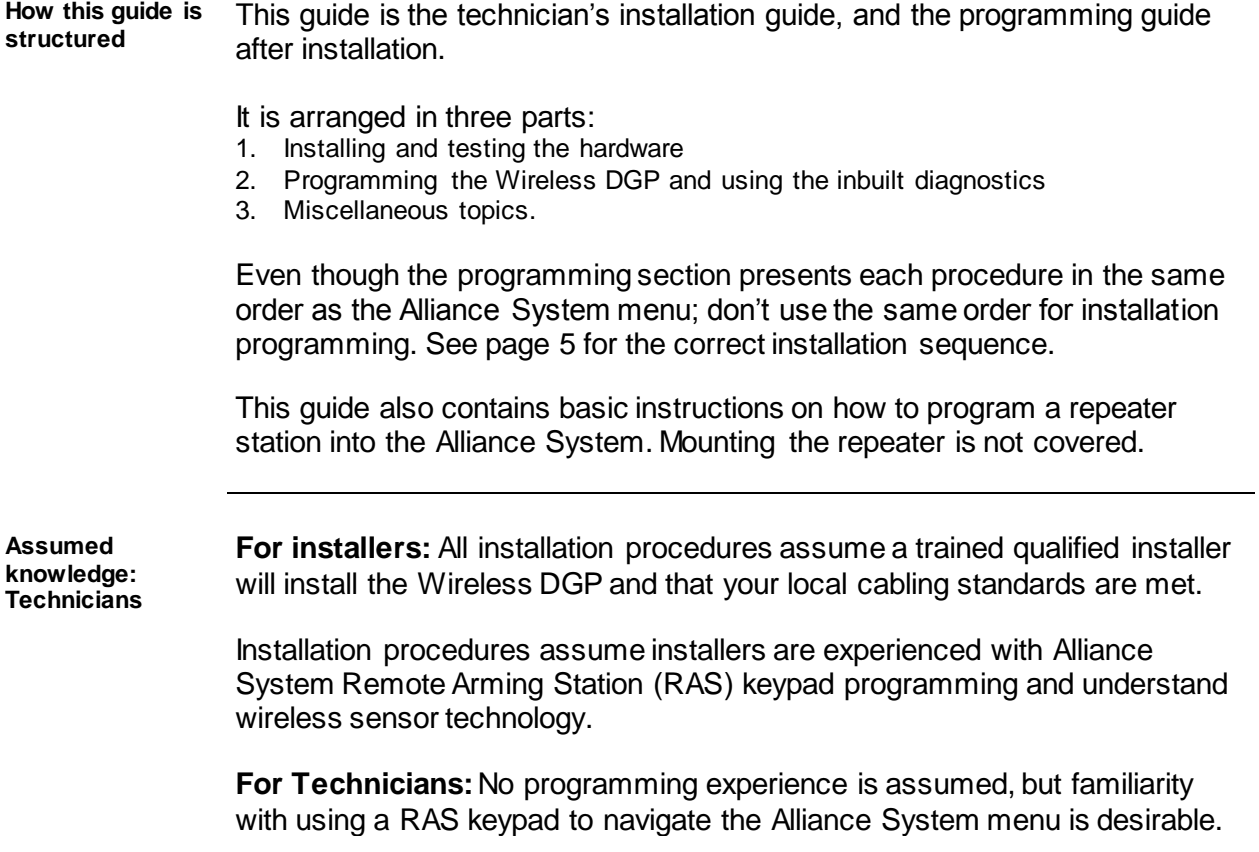

<span id="page-3-0"></span>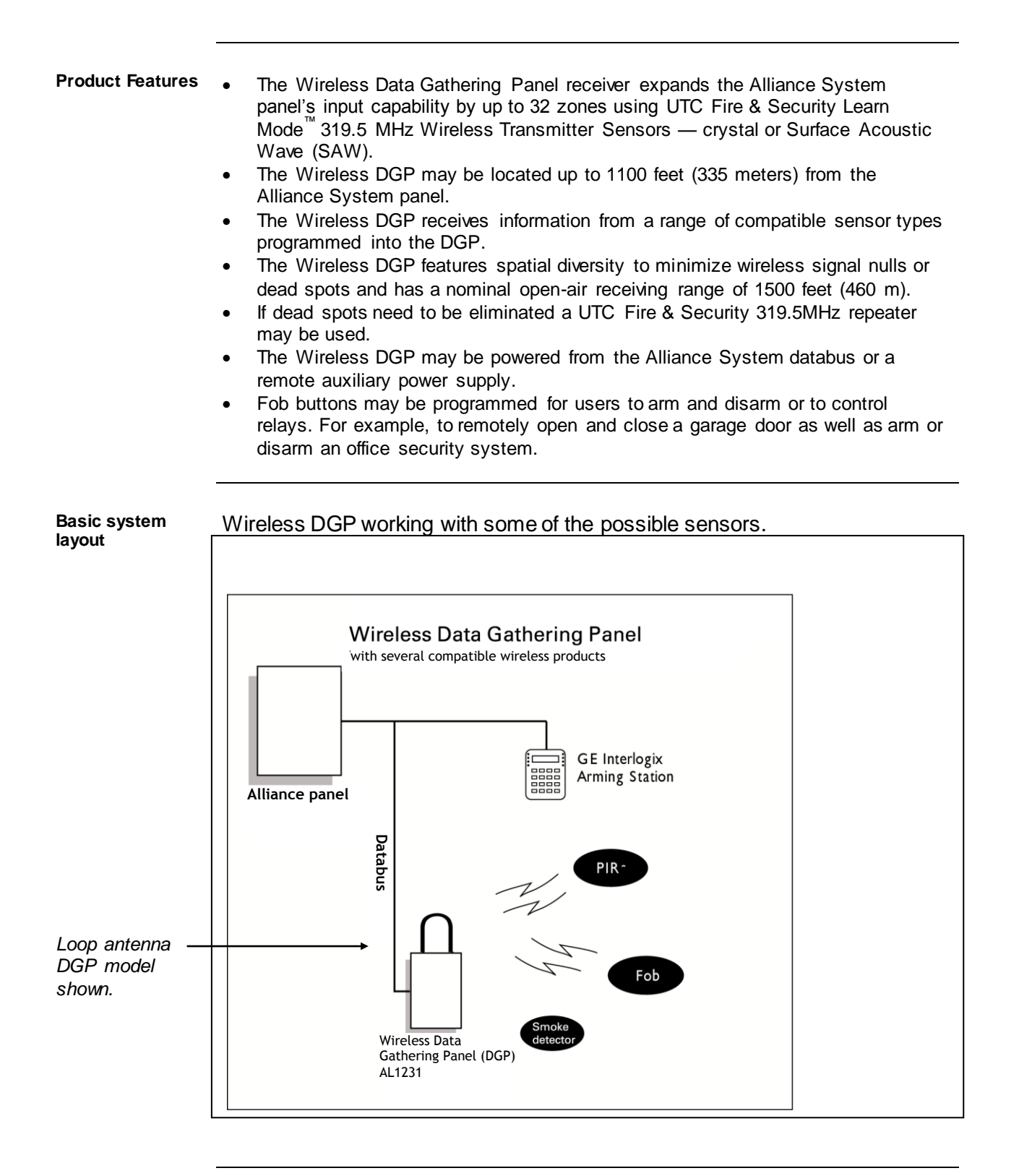

<span id="page-4-0"></span>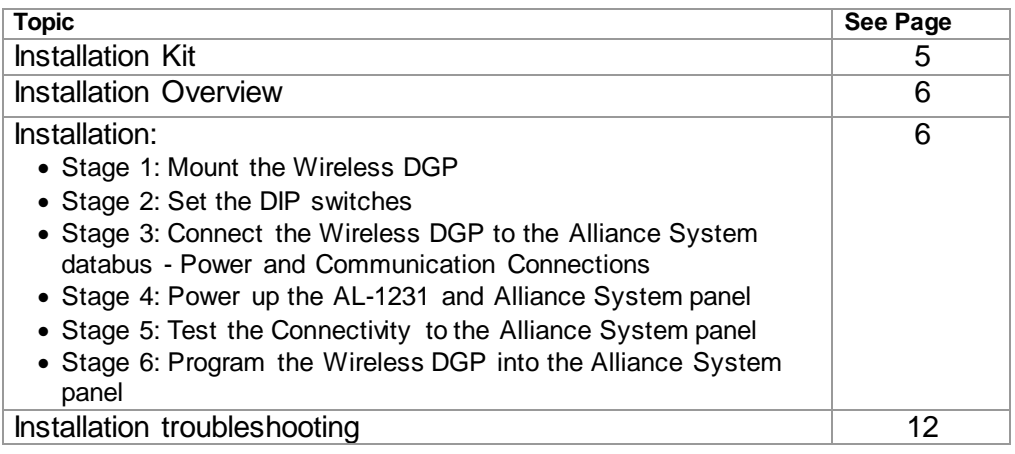

#### **Installation kit**

<span id="page-4-1"></span>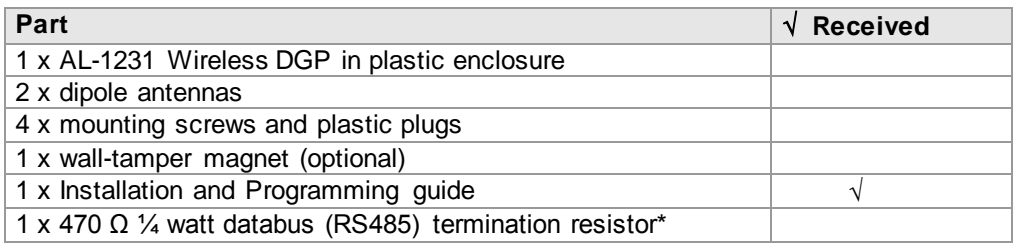

\* The first and the last devices on the databus must be terminated.

<span id="page-5-1"></span><span id="page-5-0"></span>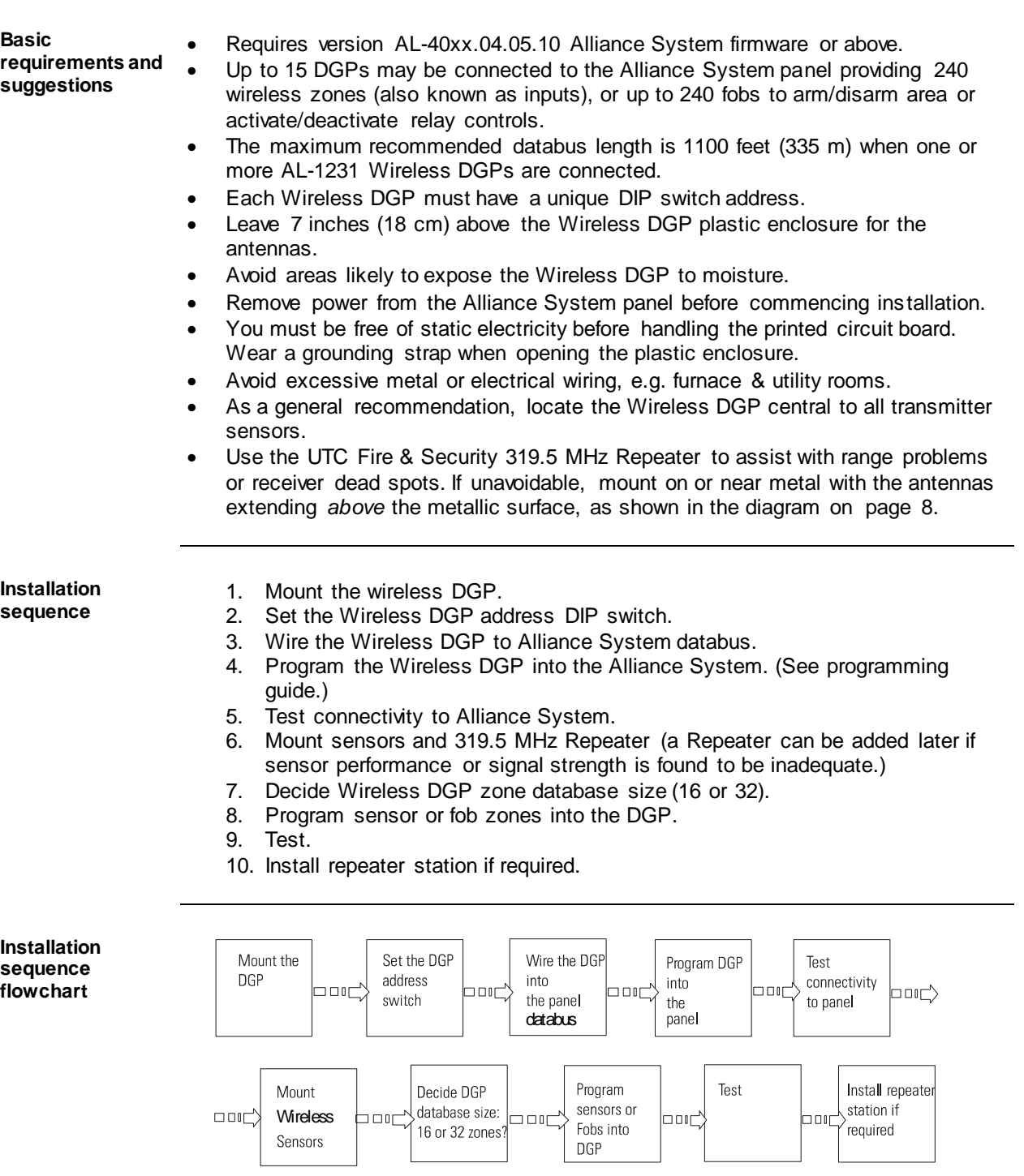

#### <span id="page-6-0"></span>**Procedure**

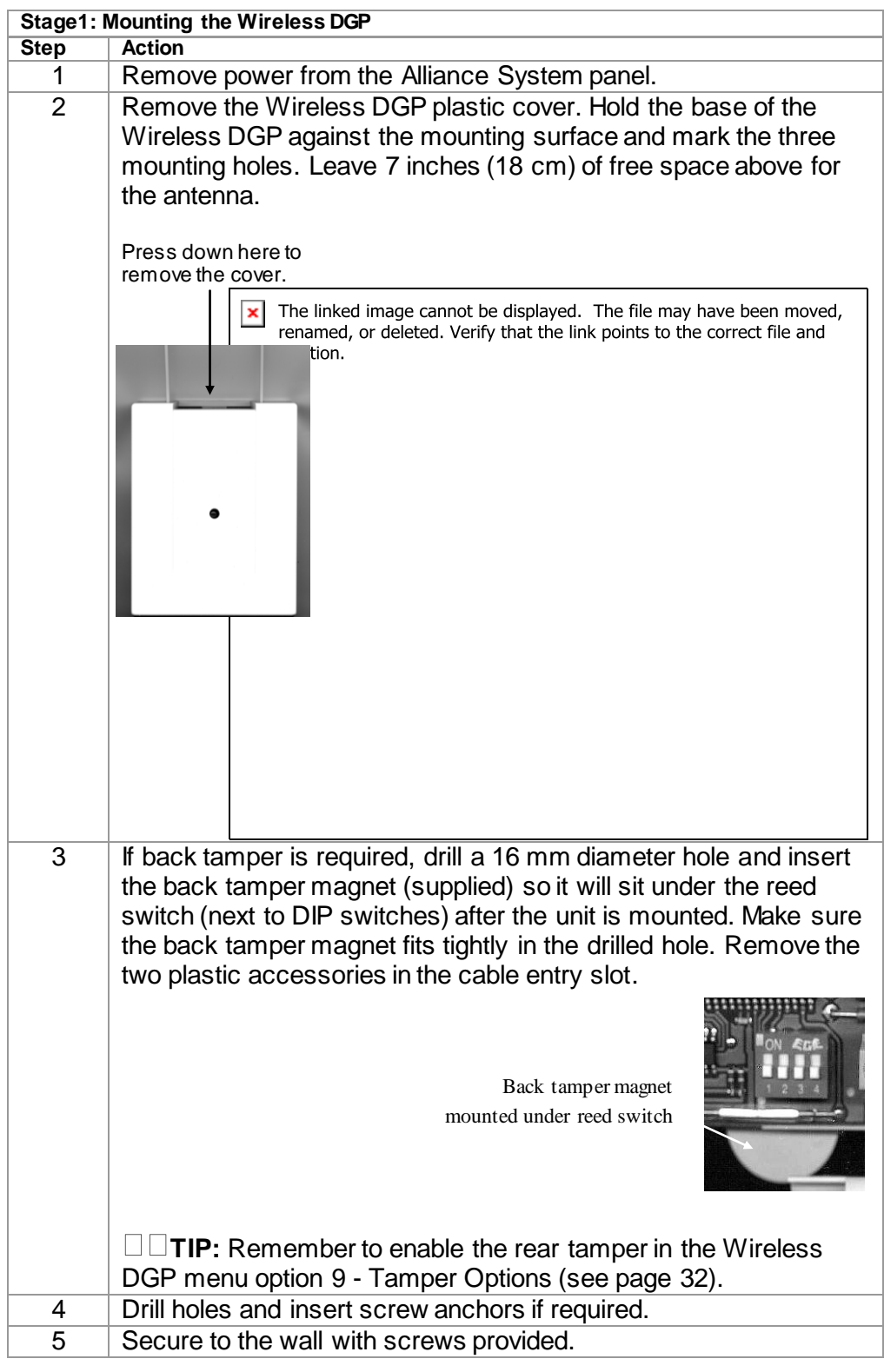

### **Procedure** (continued)

<span id="page-7-0"></span>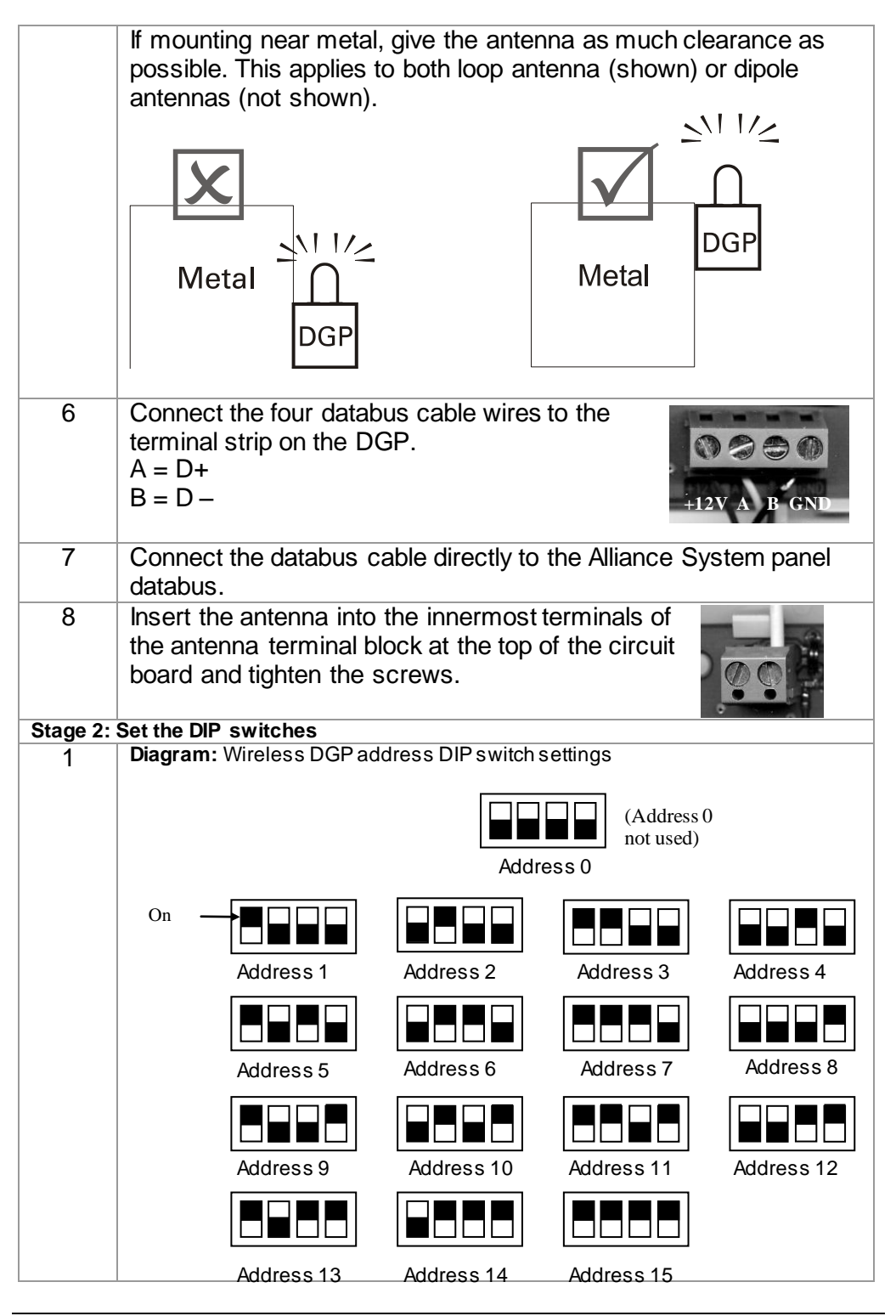

*Continued on next page*

### **Procedure** (continued)

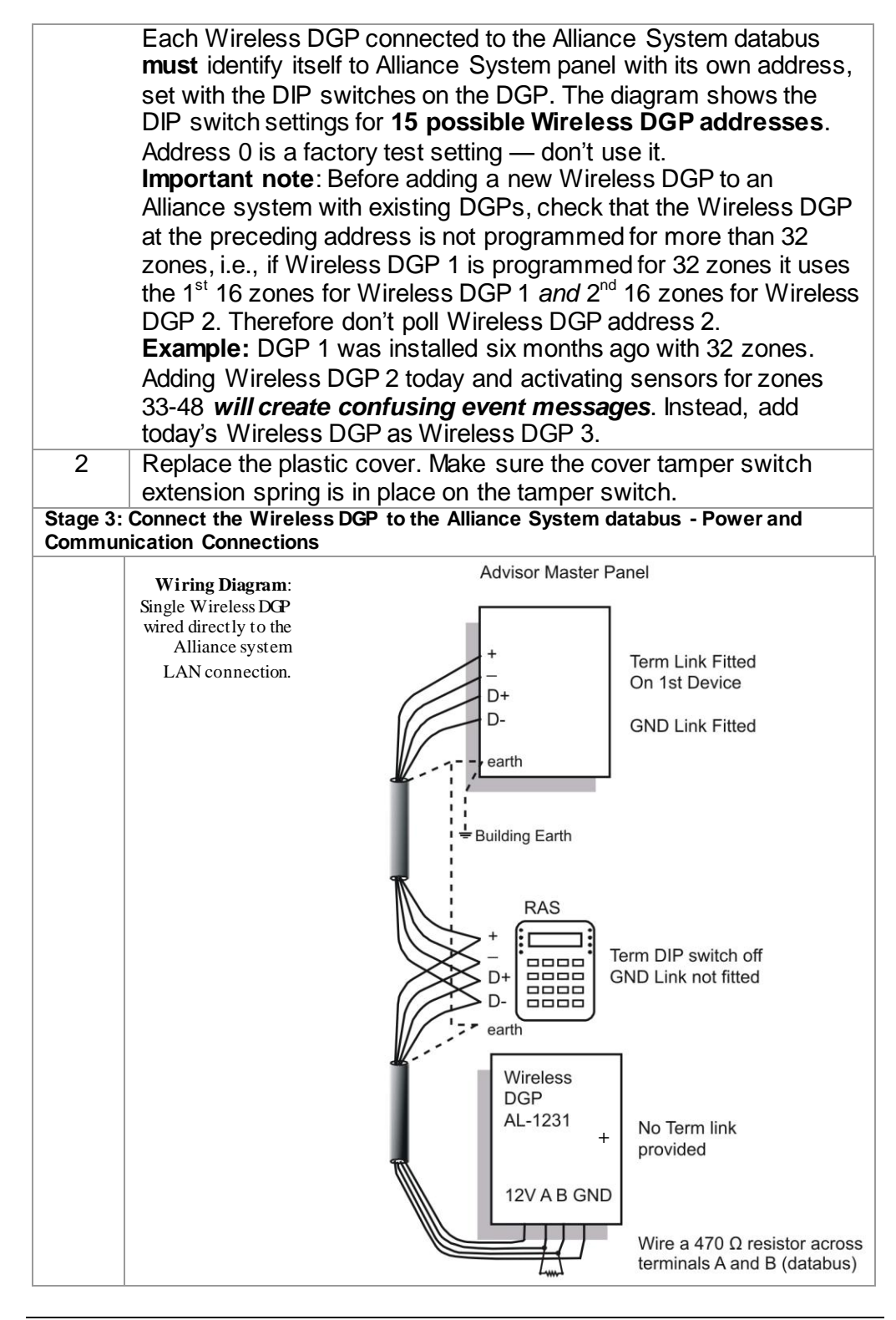

## **Procedure** (continued)

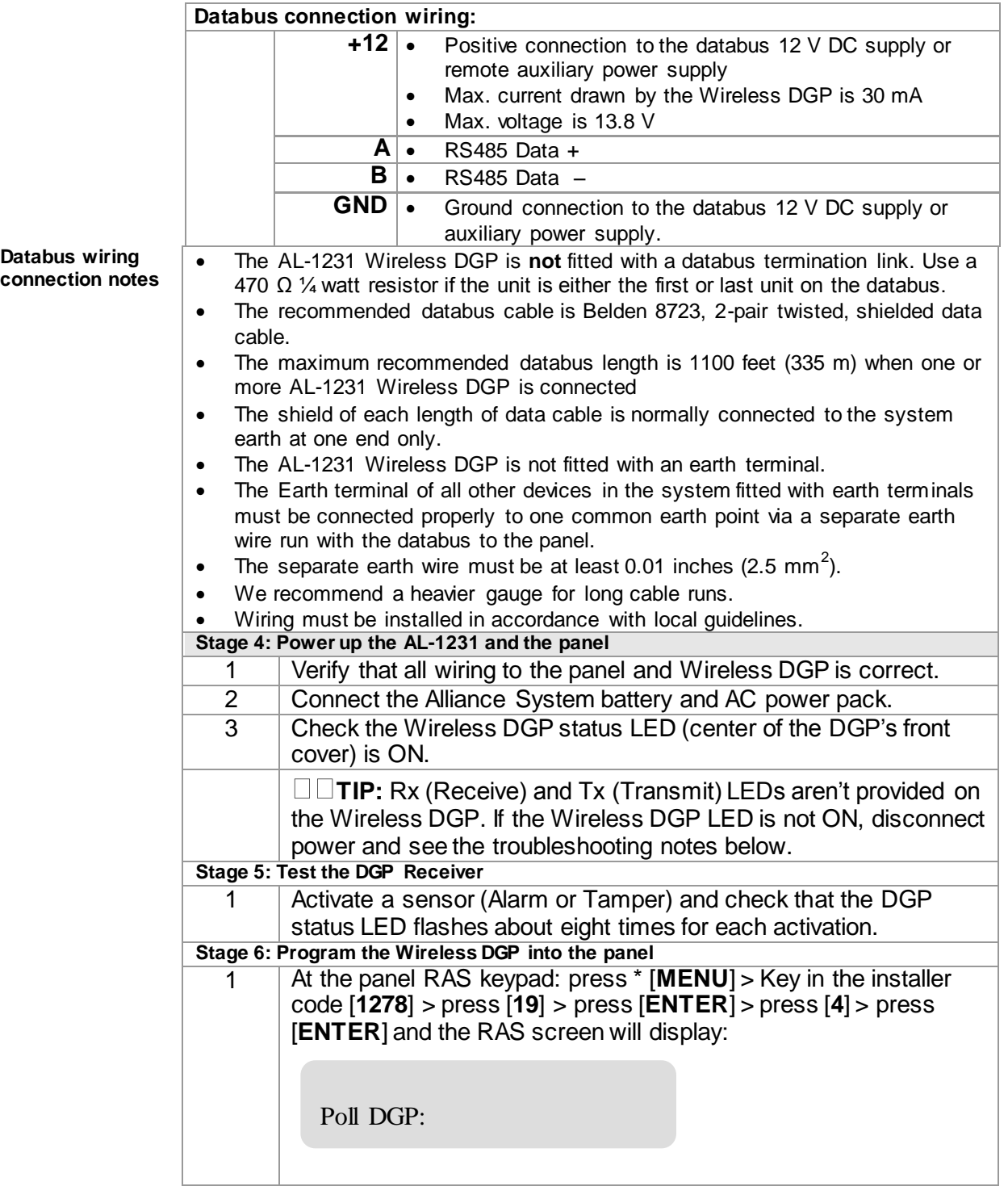

# **Databus wiring connection notes** (continued)

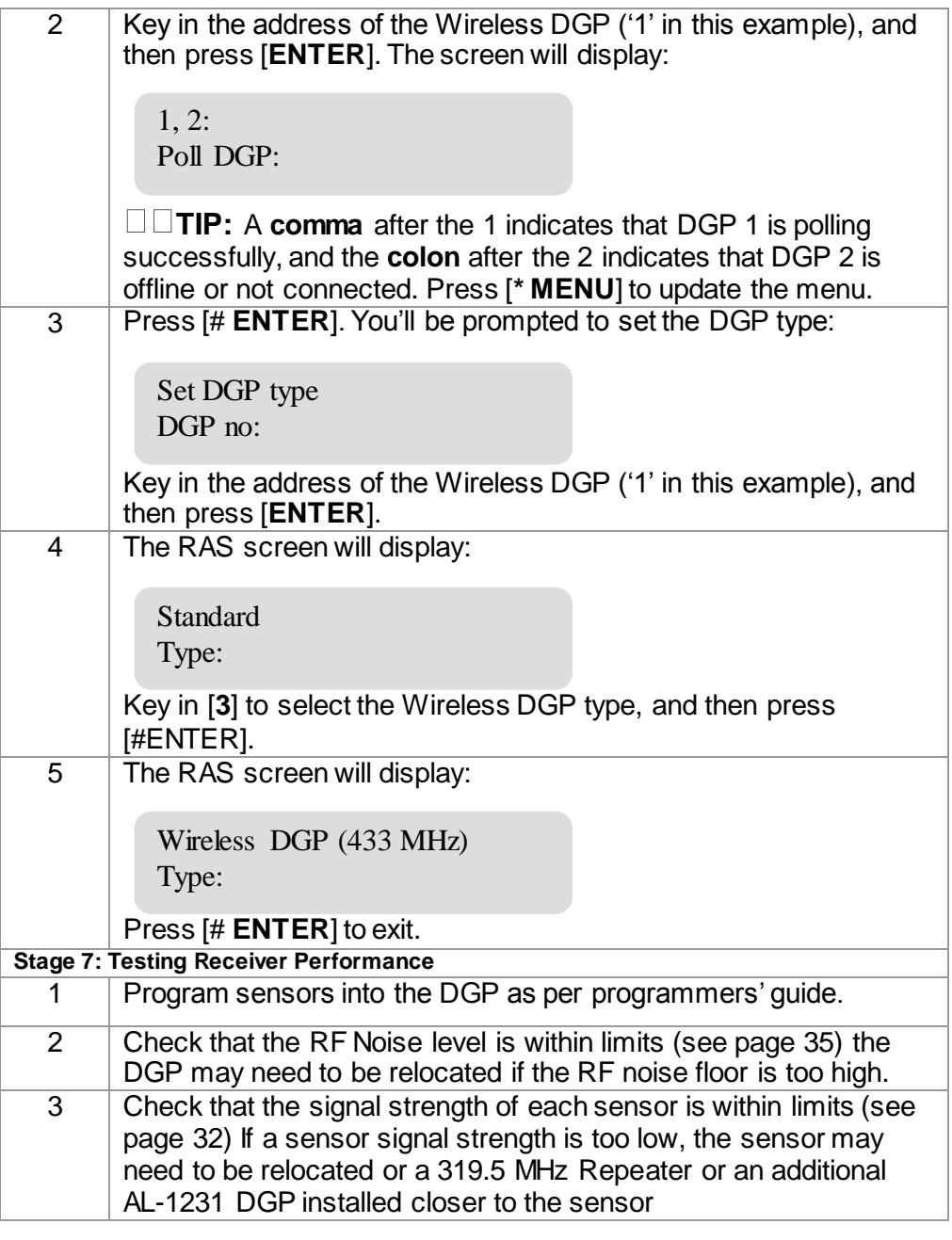

<span id="page-11-0"></span>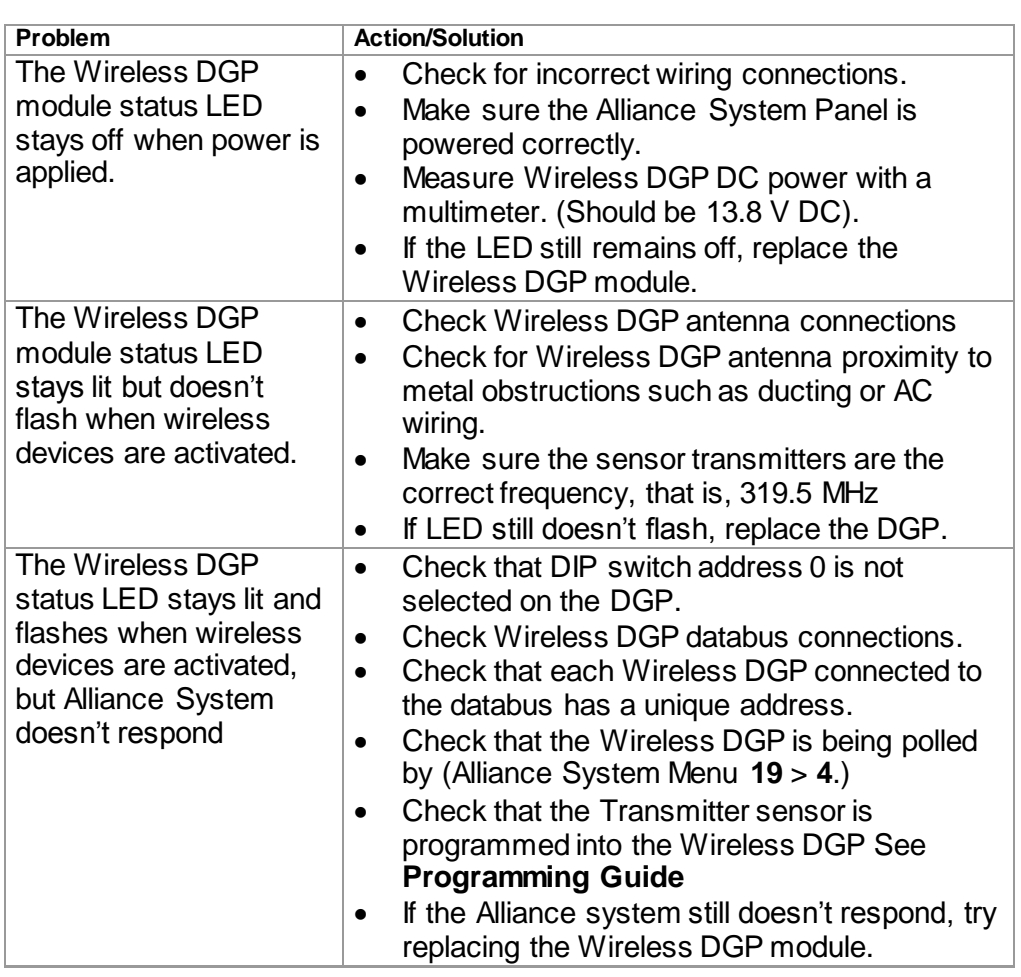

# <span id="page-12-0"></span>**Programming Topics**

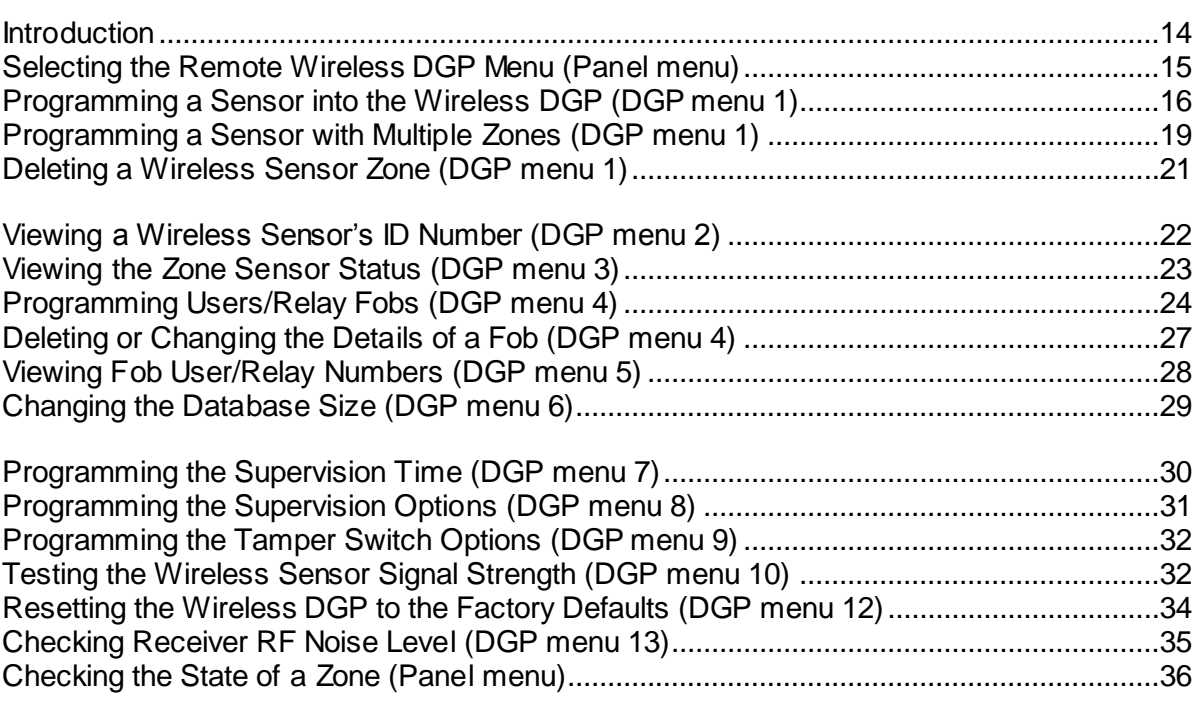

<span id="page-13-1"></span><span id="page-13-0"></span>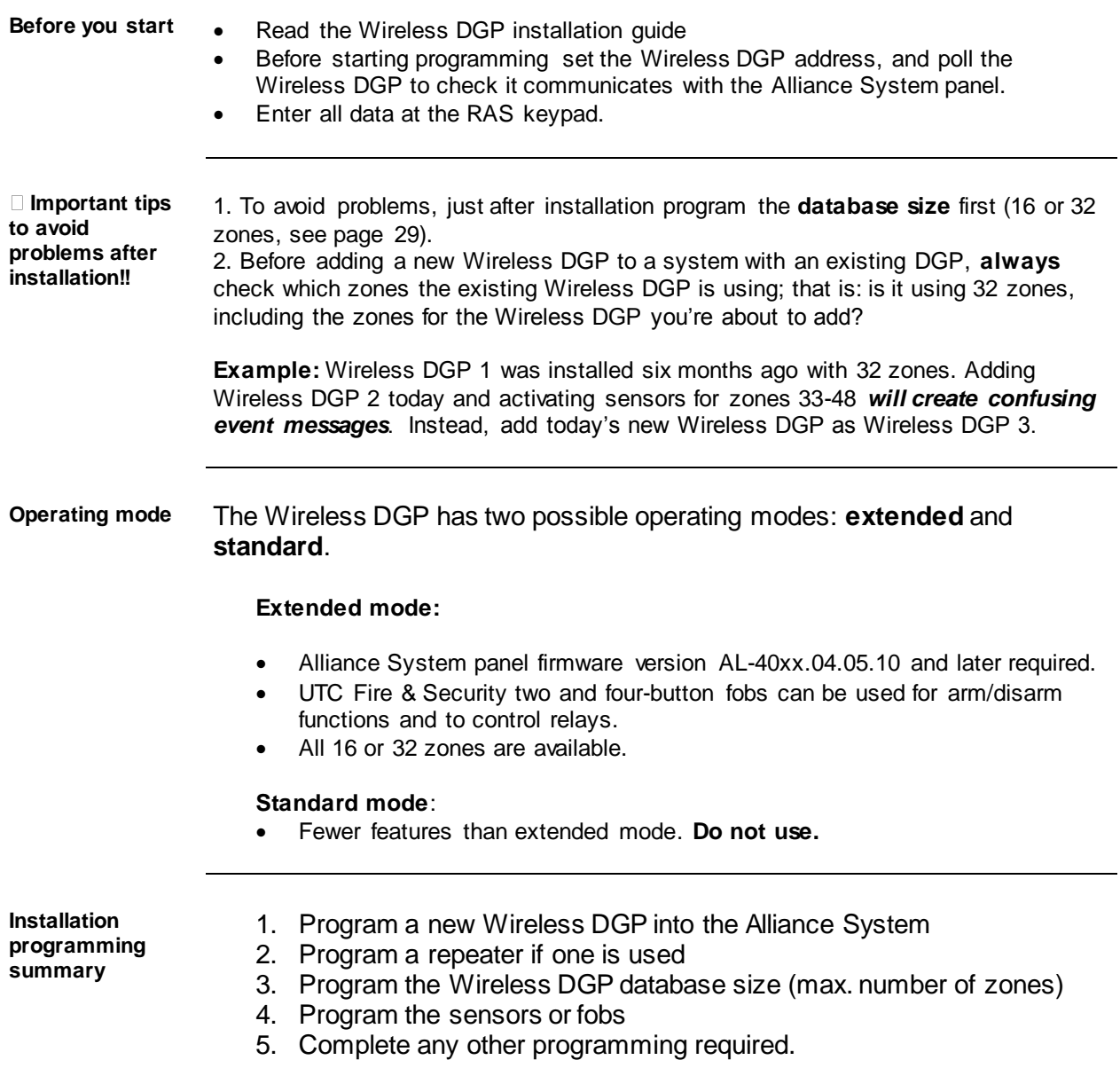

<span id="page-14-1"></span><span id="page-14-0"></span>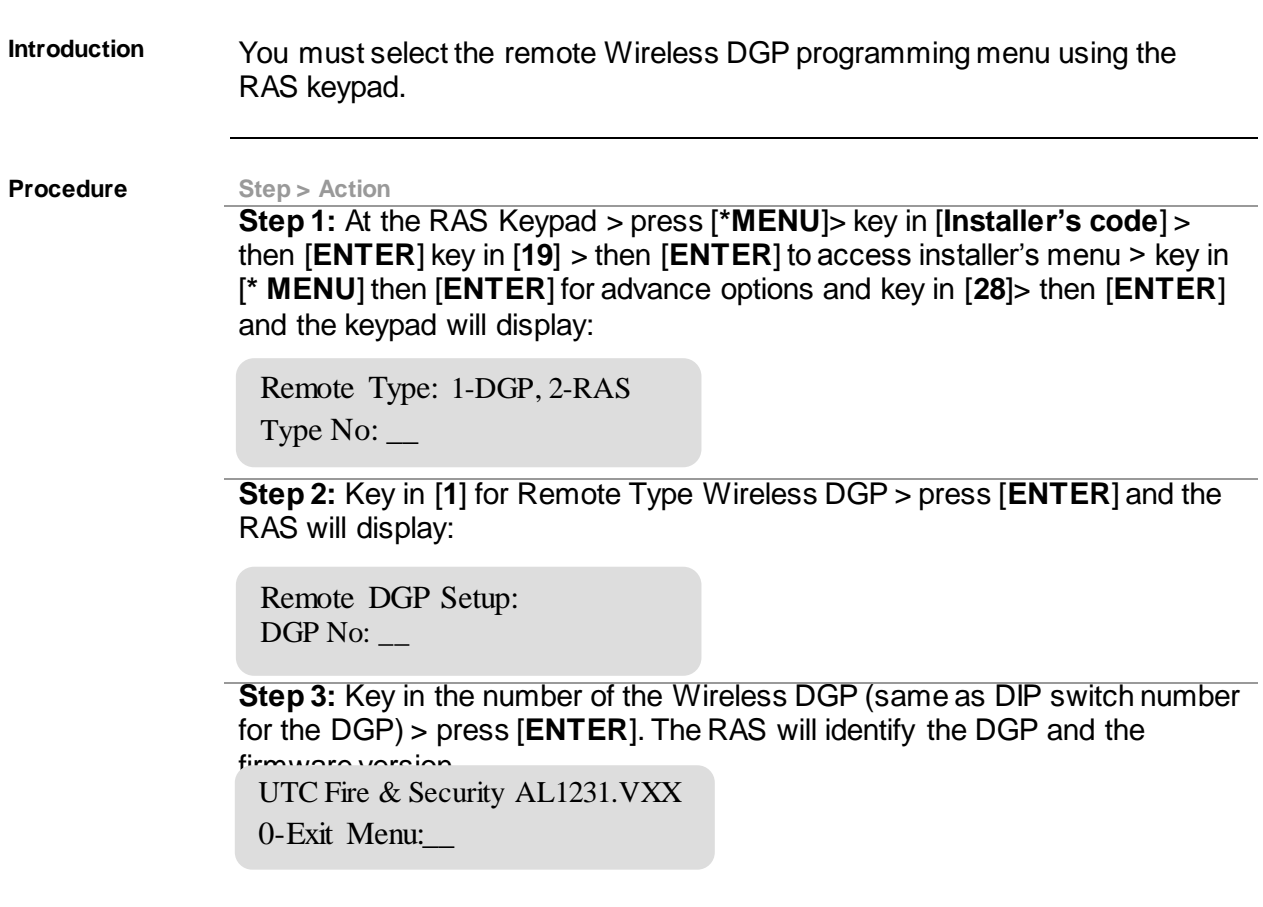

<span id="page-15-1"></span><span id="page-15-0"></span>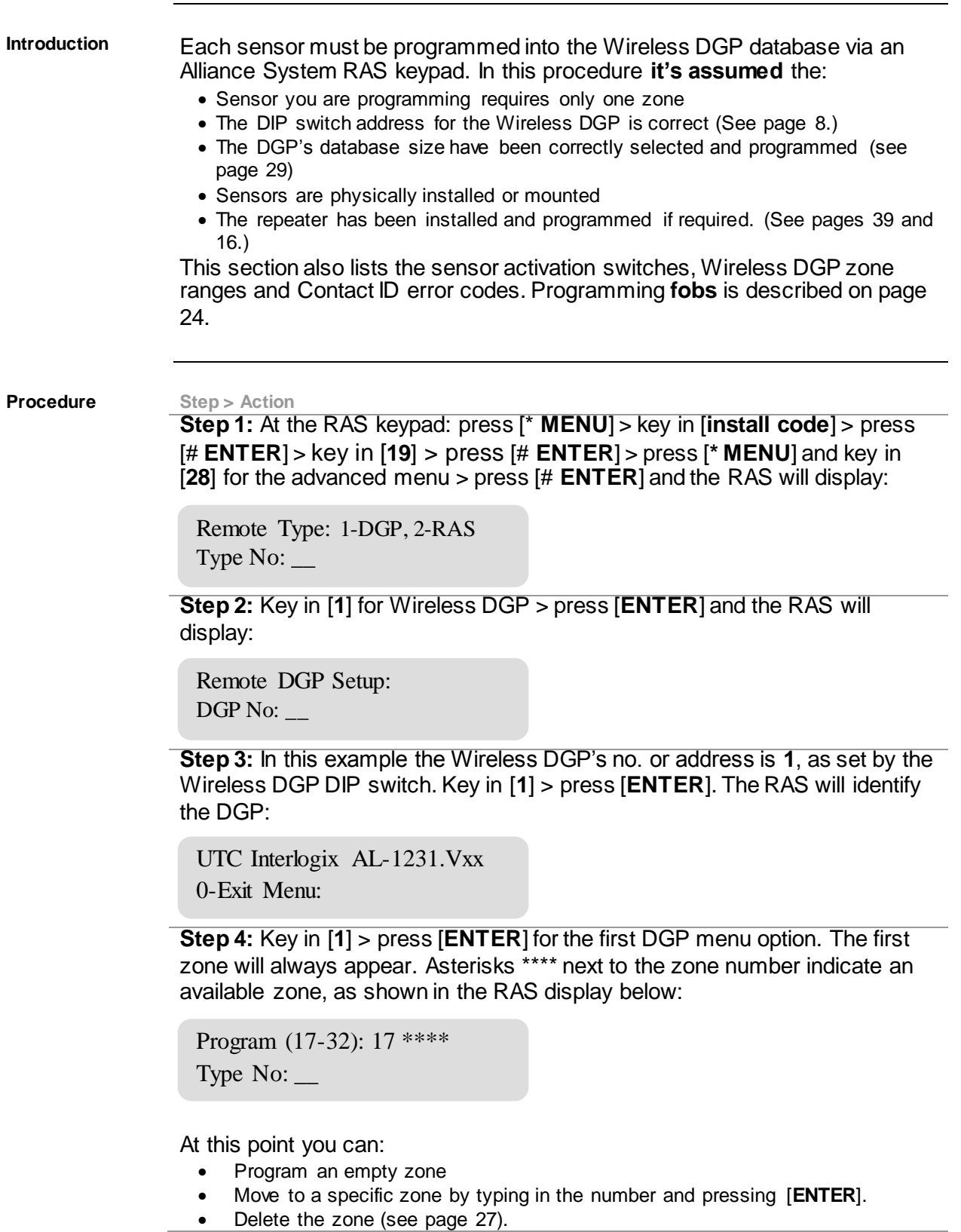

#### (continued)

**Step 5:** (In this example, a PIR is being programmed for DGP zone 17.) **Activate** the sensor. (See Table 1 below.)

**Two beeps** sound when the DGP receives the signal from the sensor. If **seven beeps** sound, the sensor was already in the database. Once the DGP zone has been updated with the new sensor, you'll be prompted to activate the next zone or exit:

Program (17-32): 18 \*\*\*\*\*  $0$ -Exit:

**Other options:** To see the zone you've just programmed, key in its number (in this case 17) > press [# **ENTER**]. The RAS will display the DGP number and a short name (for example PIR) to identify the sensor. **To move to the next zone**, key in the zone number you need, e.g. 20.

Program (17-32): 17 PIR 0-Exit: 20

**Table 1: Program Activation Switch**  This table lists how to activate the programming switch

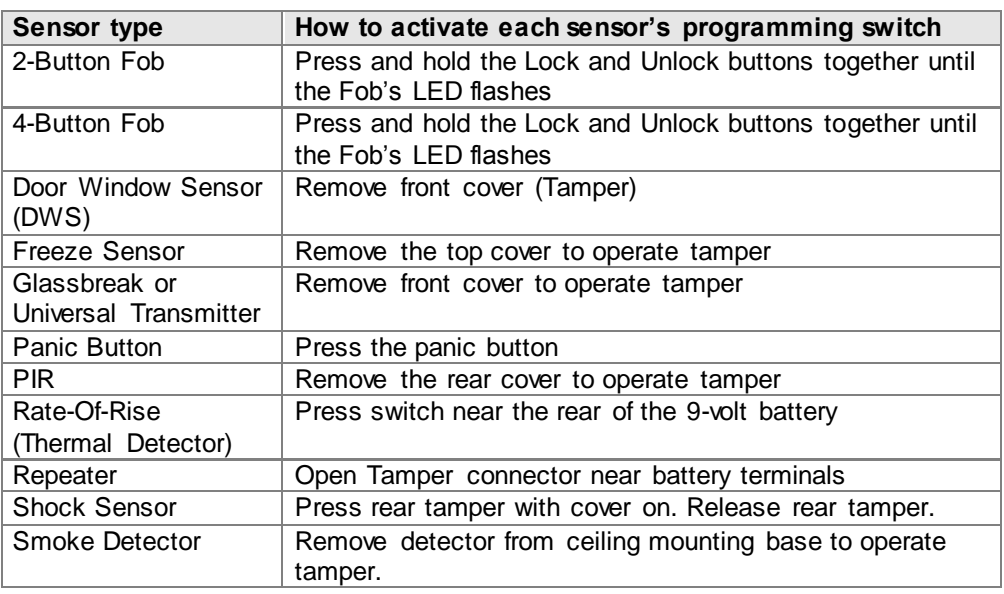

**Table 2: DGP input ranges** This table lists the DGP's ranges in extended mode for 16 and 32 zone databases.

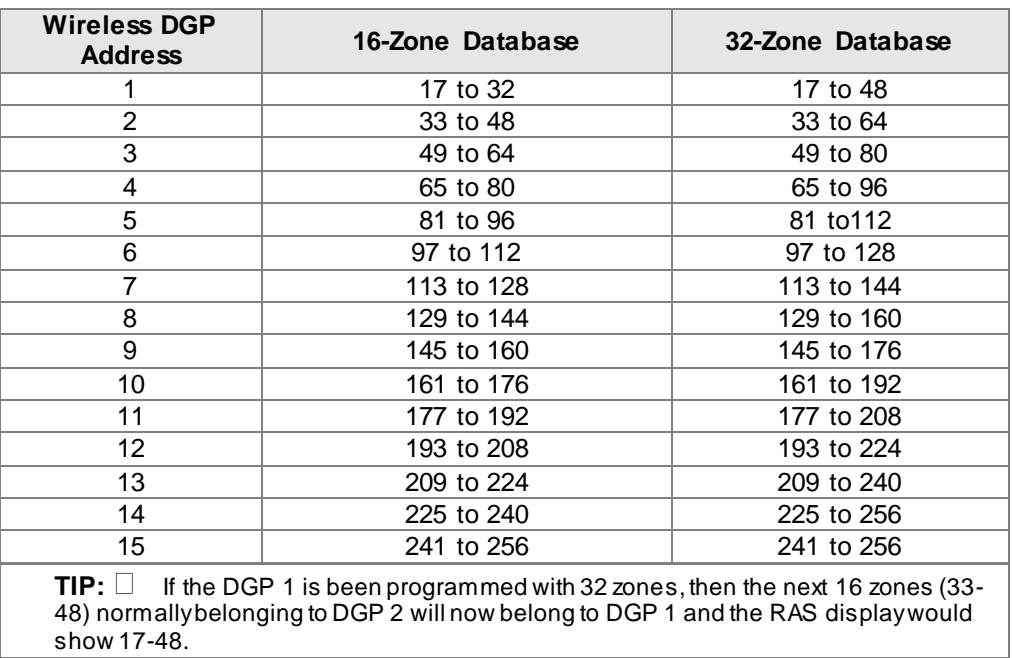

<span id="page-17-0"></span>**Table 3: DGP status** This table lists the DGP status events, Ademco Contact ID and SIA codes.

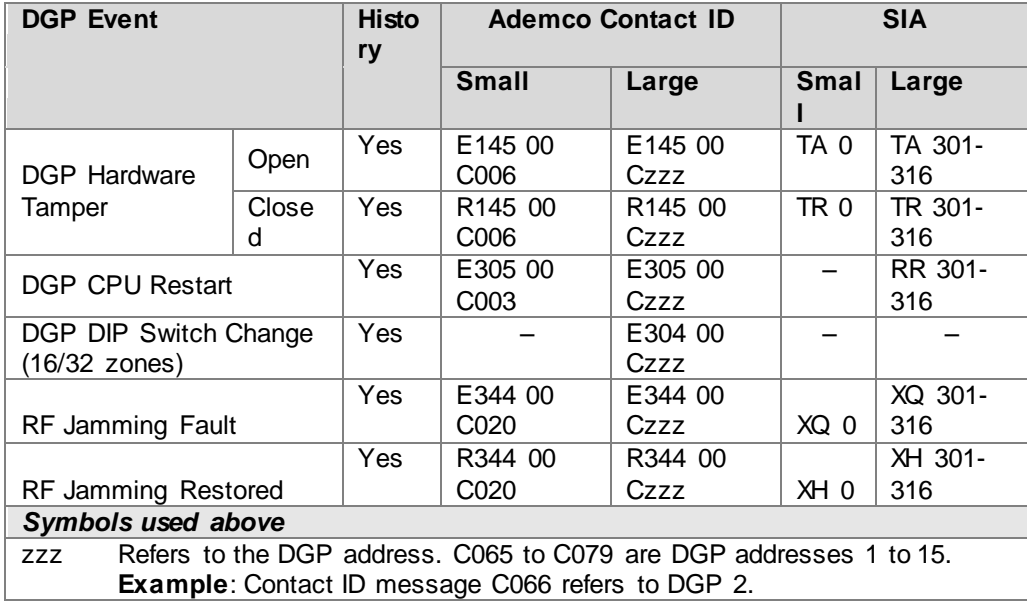

<span id="page-18-0"></span>**Introduction** Some sensors can be connected to more than one zone. A Door Window Sensor (DWS) for example can use two zones. In the example below, the first zone for the door reed switch under the DWS sensor cover is programmed. Then the second zone, the DWS window tapes are programmed.

- <span id="page-18-1"></span> This procedure is slightly different to programming a single zone, even though the starting point in the RAS DGP menu is the same. The difference is that [# **ENTER**] is pressed when asterisks are displayed, instead of activating the sensor immediately.
- If the DGP zone database doesn't have enough spare zones (e.g. the database has one spare zone left, but two are required) the system will accept any zones it has room for, in this case, the first, and ignore the rest.

**Programming Fobs**: For instructions for programming fobs see page 24.

**Procedure Step > Action**

**Step 1:** At the RAS press [**\* MENU**] > key in [**install code**] > press [# **ENTER**] > key in [**19**] > press [# **ENTER**] > press [**\* MENU**] and key in [**28**] for the advanced menu > press [# **ENTER**] > key in [**1**] > press [# **ENTER**] > key in 1 to 15 [**DGP number**] > press [# **ENTER**].

**Step 2:** Key in [**1**] at the Wireless DGP menu > press [# **ENTER**]. The first free zone (with asterisks \*\*\*\* after the zone number indicate a free zone) will display, and the zone database size and zone range in brackets, here as (17- 32)

```
Program (17-32): 17****
0-Exit:
```
**Step 3:** Press [# **ENTER**] and the RAS will display: (The default is 1 zone.)

How many zones 1  $(1-4)$ :

**Step 4:** For this example, key in [**2**](the DWS has 2 zones) > press [# **ENTER**]. The RAS will display:

```
How many zones 2
(1-4):
```
## *Programming a Sensor with Multiple Zones (DGP menu 1), Continued*

#### (continued)

**Procedure Step > Action** 

**Step 5:** Press [# **ENTER**] and the RAS will display.

Press program switch #-Exit

**Step 6:** Now activate the sensor's **programming input** and two beeps will sound. The RAS will display the first available zone:

```
Program (17-32): 19 ****
0-Exit:
```
**Options:** To go back and check inputs just programmed (i.e. inputs 17-18), key in [**17**] > press [# **ENTER**]. The RAS will display the details for the previously programmed zone:

Program (17-32): 17 DWS 1  $0$ -Exit:

Press **\*** [**MENU**] to see the details for this sensor's second zone, and the RAS will display:

Program (17-32): 18 DWS 2 0-Exit:\_\_

<span id="page-20-0"></span>**Basic concepts for deleting or changing sensors**

- <span id="page-20-1"></span>**Deleting a wireless sensor zone** removes it from the DGP zone database.
- **Changing a wireless sensor zone**: To change the details of a zone, the zone must be deleted first, and then added as a new wireless sensor zone.
- **Changing or deleting Fobs**: Read more about the separate procedures for fobs, on page 27.

**Procedure Step > Action** 

**Step 1:** At the RAS press [**\* MENU**] > key in [**install code**] > press [# **ENTER**] > key in [**19**] > press [# **ENTER**] > press [**\* MENU**] and key in [**28**] for the advanced menu > press [# **ENTER**] > key in [**1**] > press [# **ENTER**] > key in 1 to 15 [**DGP number**] > press [# **ENTER**].

**Step 2:** Key in [**1**] > press [# **ENTER**] and then key in the number of the zone you wish to delete > press [# **ENTER**]. The RAS will display the zone's details. (In this example we're deleting zone number 19 from the DGP database.)

Program (17-32): 19 DWS 2  $0$ -Exit:

**Step 3:** To delete this DWS at zone 19 (this sensor actually uses two zones, 18 &19), press [# **ENTER**] and the RAS will display:

Delete Device? \* - Yes # - No

**Step 4:** Press \* [MENU] key to delete the DWS. If the sensor uses more than one zone (e.g. in this case it uses zones 18 & 19), any other zone it uses is automatically cleared from the DGP zone database. Asterisks will appear indicating the zone has been cleared and is available.

```
Program (17-32): 19 ****
0-Exit:__
```
<span id="page-21-1"></span><span id="page-21-0"></span>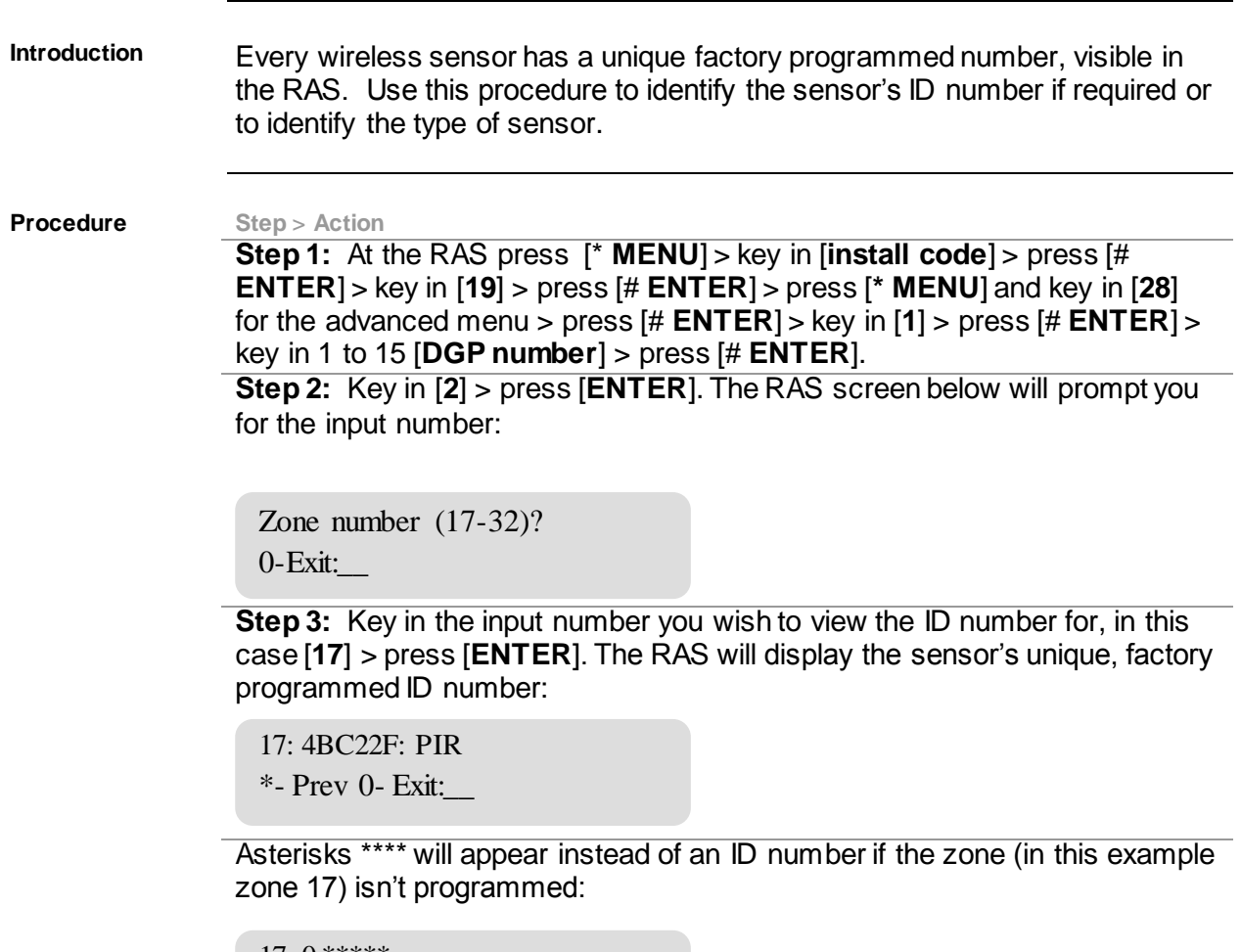

 $*$ -Prev 0-Exit: $\_\_$ 17: 0:\*\*\*\*\*

<span id="page-22-0"></span>**Introduction** You can check the status of a zone input sensor. Depending on the sensor type, there are six possible sensor warning messages:

<span id="page-22-1"></span>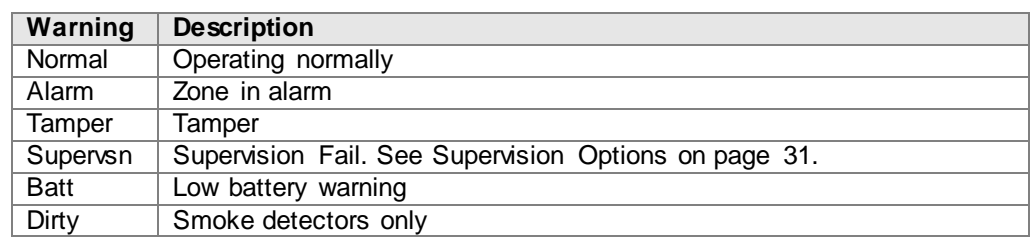

#### **Procedure Step** > **Action**

**Step 1:** At the RAS press [**\* MENU**] > key in [**install code**] > press [# **ENTER**] > key in [**19**] > press [# **ENTER**] > press [**\* MENU**] and key in [**28**] for the advanced menu > press [# **ENTER**] > key in [**1**] > press [# **ENTER**] > key in 1 to 15 [**DGP number**] > press [# **ENTER**].

**Step 2:** Key in [**3**] for the input status menu.

Input number (17-32)?  $0$ -Exit:

Key in the input number required (in this case 17 is used) > press  $\left[\frac{\mu}{2}\right]$ **ENTER]**.

The RAS will display one or more of the six possible conditions below depending on the sensor type. See the table above for details.

17: Normal

\*-Prev, 0-Exit

17: Alarm

\*-Prev, 0-Exit

17: Tamper \*-Prev, 0-Exit

17: Batt \*-Prev, 0-Exit

17: Supervsn \*-Prev, 0-Exit

17: Dirty

\*-Prev, 0-Exit

<span id="page-23-1"></span><span id="page-23-0"></span>**Introduction** Two and four-button fobs are programmed in a separate part of the DGP zone database. Fob button sets can be programmed in five combinations of relays and users. A **user** represents a person or alarm group (with automatic access to arm and disarm allocated areas), and, is identified as a user number from 1 to 65,535. **Relays** activate and de-activate devices (such as garage doors or lights) and can be a number from 1 to 255. This option is only available in extended mode. **Fob sets and buttons explained** Fob buttons are arranged in two **sets** (or rows): **Set 1:** buttons 1 & 2. **Set 2:** buttons 3 & 4. Fob sets can be programmed as: 2 users (set  $1$ =user  $1$ , set  $2$  = user  $2$ ) 2 relays (set  $1=$  relay 1, set  $2=$  relay 2) 1 user and 1 relay (set  $1=$  user 1, set  $2=$  relay 1) 1 user (set  $1 =$  user 1, set  $2 =$  not used) 1 relay (set  $1 =$  relay 1, set  $2 =$  not used) **TIPS:** Arm areas Activate relays Disarm areas Deactivate Relays

Once a fob button is programmed as a user to arm areas or to activate relays, the second button in the set is available to disarm the area or de-activate the relay.

 $\Box$  When programming a 1-set, 2-button fob, skip the menu option for fob set 2, by pressing [**ENTER**].

#### **Procedure Step > Action**

**Step 1:** At the RAS press [**\* MENU**] > key in [**install code**] > press [# **ENTER**] > key in [**19**] > press [# **ENTER**] > press [**\* MENU**] and key in [**28**] for the advanced menu > press [# **ENTER**] > key in [**1**] > press [# **ENTER**] > key in 1 to 15 [**DGP number**] > press [# **ENTER**]. **Step 2:** Key in [**4**] > press [# **ENTER**] and the RAS will display:

Fob No.(1-16)  $0$ -Exit:

 $\Box$  TIP: If the fob has already been programmed, the RAS will prompt you to delete the fob. Read more about deleting fobs on page 27. **Step 3:** Key in [**1**] and press [# **ENTER**] to program the first fob input. The RAS will display:

Press Program Switch #-Exit

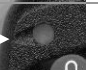

**Step 4:** Press both top fob buttons until the fob LED **flashes to** initiate the fob. The display will give two beeps and show:

1: 1-User, 2-Relay Option:\_\_

**Step 5:** You can now program button set one (top buttons 1 and 2) as a user or a relay. If you wish to program a user, key in [**1**], if you wish to program relays, key in [**2**]. (In this example we're programming the top fob set as a user.) > press [# **ENTER**], the RAS will display:

Button Set 1 User No:\_\_

**Step 6:** Key in the **user's number** > press [# **ENTER**], and the display will change to the second set of fob buttons — whether there are one or two sets to be programmed. If there's one set, press [# **ENTER**] to bypass the options for the second set and end the programming for this fob. Otherwise, continue the programming for the second set as described in step 7.

2: 1-User, 2-Relay Option:\_\_\_

#### (continued)

**Procedure Step > Action** 

**Step 7:** Decide if you want the second set to be a user or relay. In this case it is a relay, so key in [**2**] and the RAS will display:

Button Set 2 Relay No:\_\_

**Step 8:** Key in the relay number and press [# **ENTER**]**.** The data for two sets of fob buttons is now programmed in the **DGPs fob database.** The RAS will display:

Fob No. (1-16) 0-Exit:\_\_

To add another fob, simply restart the procedure at **Step 1** above.

<span id="page-26-1"></span><span id="page-26-0"></span>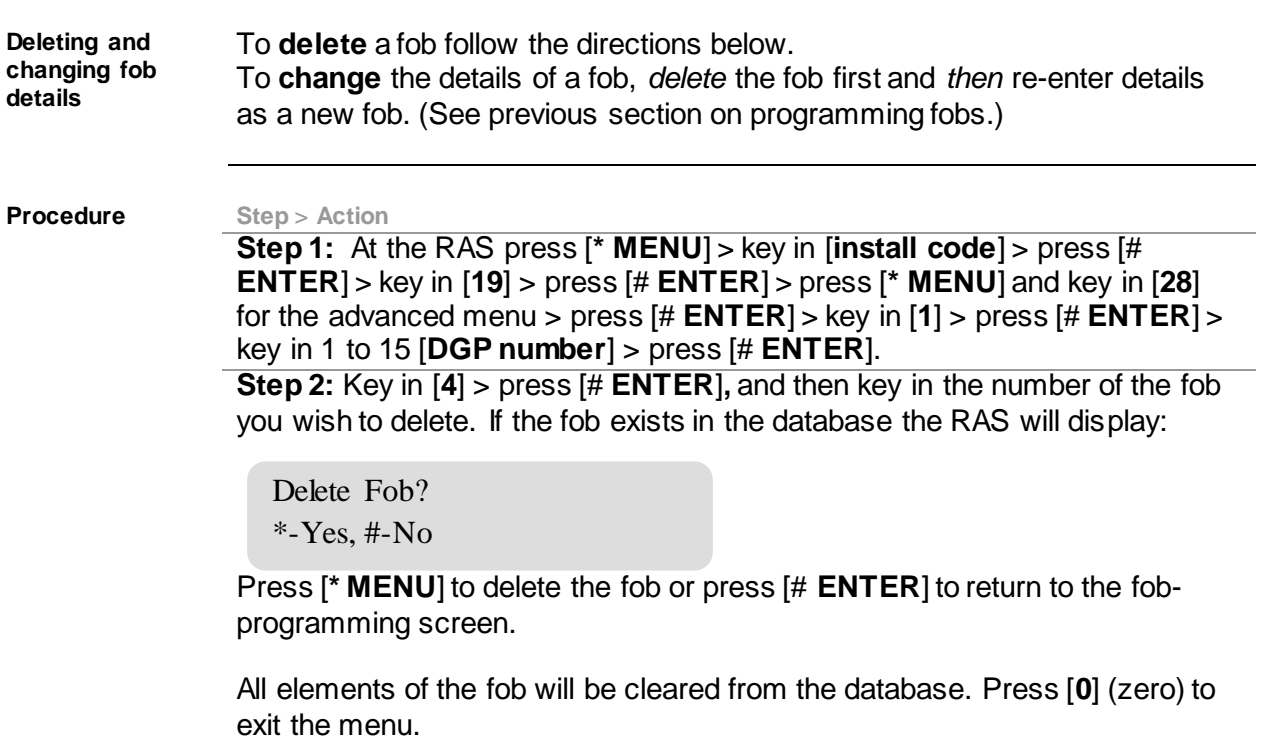

<span id="page-27-1"></span><span id="page-27-0"></span>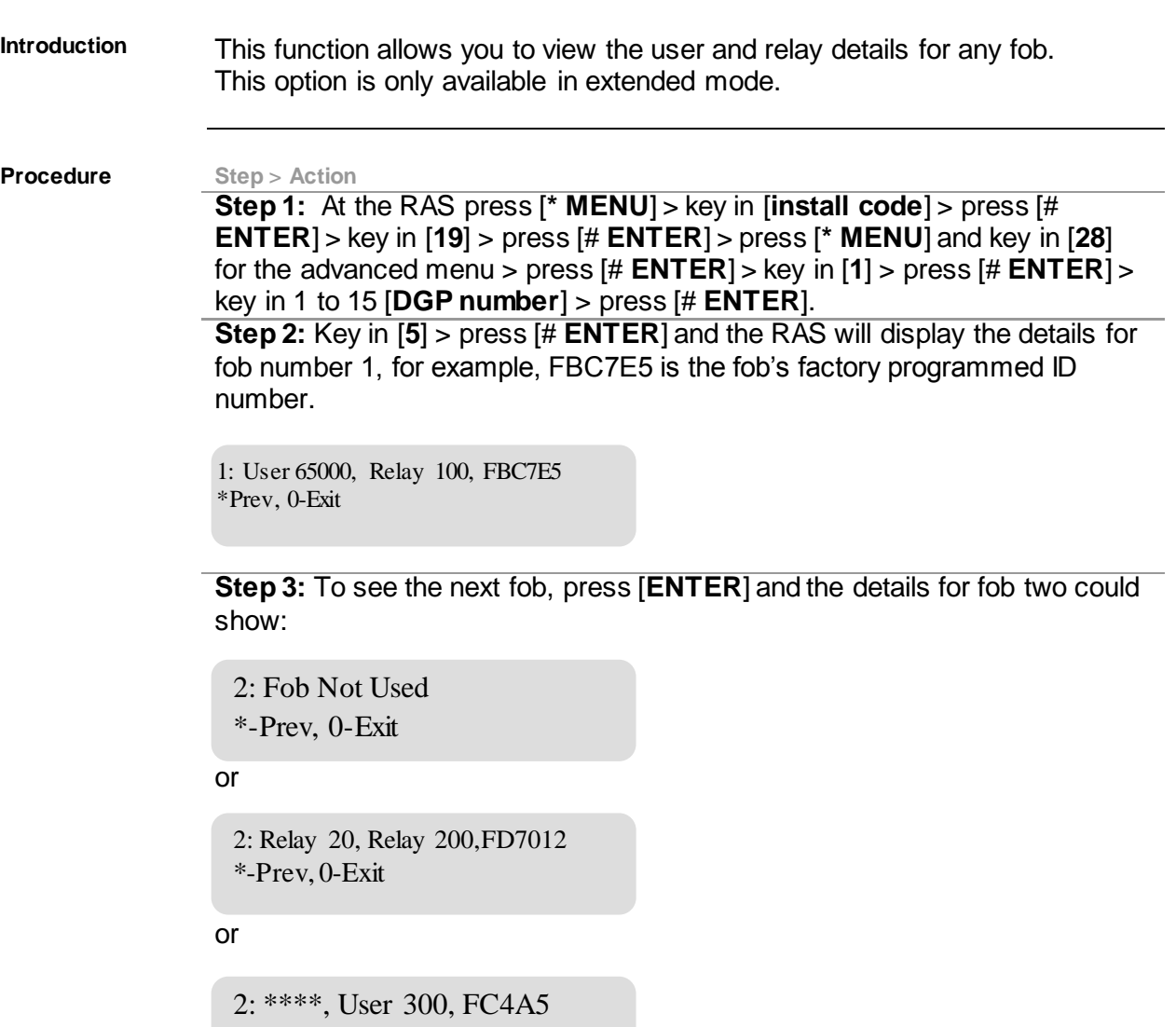

\*-Prev, 0-Exit

Press [**\* MENU**] key to view the previous fob or press [**0**] (zero) to exit.

<span id="page-28-2"></span><span id="page-28-1"></span><span id="page-28-0"></span>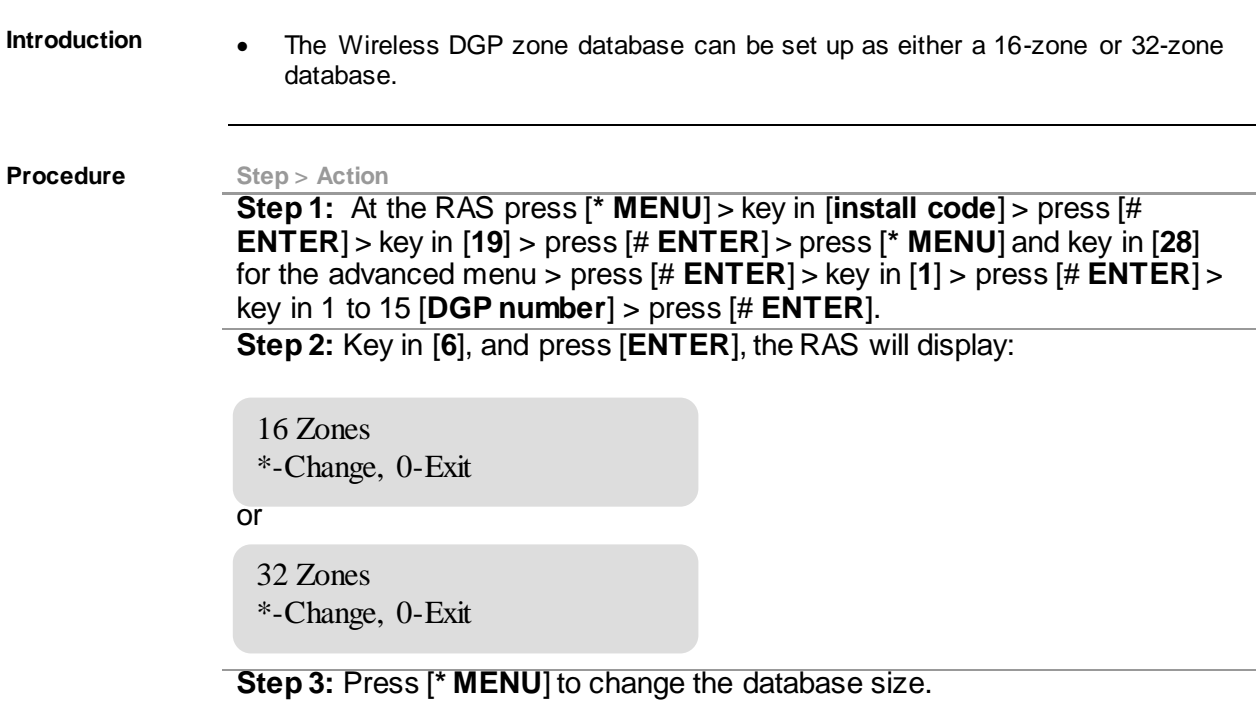

<span id="page-29-0"></span>**Introduction** Program the supervision time to control how often the Wireless DGP checks the sensor is communicating and in range of the Wireless transmitter. If a sensor fails to answer the Wireless DGP in the set time, an alarm event is created.

- <span id="page-29-1"></span>• Two and four-button **fobs** don't transmit supervision signals.
- Supervision time cannot be set for individual sensors, only for individual Wireless DGPs.

**Procedure Step > Action** 

**Step 1:** At the RAS press [**\* MENU**] > key in [**install code**] > press [# **ENTER**] > key in [**19**] > press [# **ENTER**] > press [**\* MENU**] and key in [**28**] for the advanced menu > press [# **ENTER**] > key in [**1**] > press [# **ENTER**] > key in 1 to 15 [**DGP number**] > press [# **ENTER**]. **Step 2:** Key in [**7**] > press [**ENTER**] and the RAS will display (default):

24 hours  $(2-32)$ :

- The maximum is 32 hours.
- The minimum is 2 hours.
- The factory **default** is 24 hours.

Key in  $[0]$  (zero) > press  $[# ENTER]$  to exit.

Note: For technical reasons, the supervision time can be up to one hour more than the selected setting.

<span id="page-30-1"></span><span id="page-30-0"></span>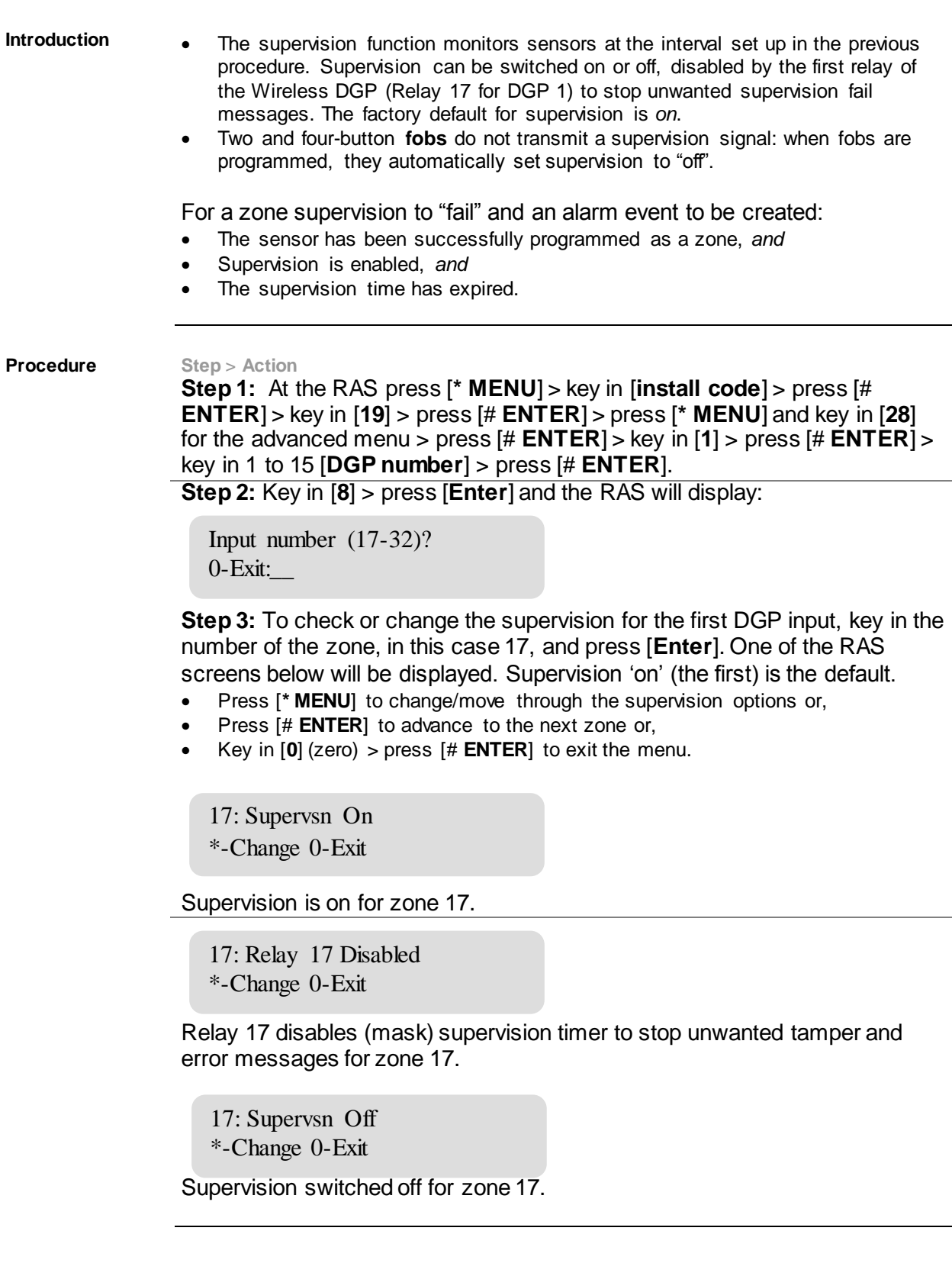

<span id="page-31-0"></span>**Cover and back tamper switches**  <span id="page-31-4"></span>The DGP has two tampers with switches:

- <span id="page-31-2"></span>The DGP **cover tamper** (see diagram below) is always enabled.
- The **back tamper** is a magnetically operated reed switch, and is disabled by default. The back tamper magnet is mounted under the Wireless DGP's DIP switches.

The cover tampers must be installed to clear the DGP tamper.

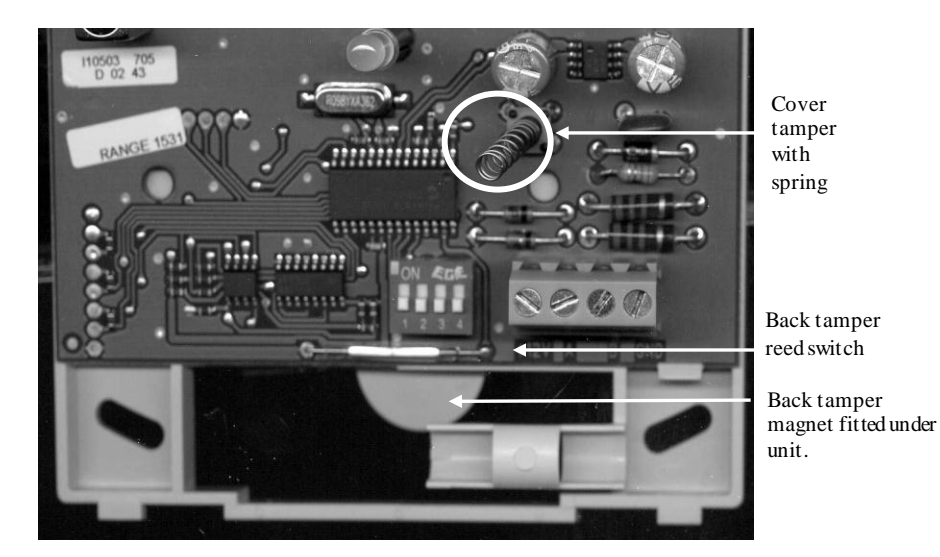

**Clearing the tamper:** When the back tamper is enabled, both the cover tamper switch and the back tamper switch must be closed to reset the Wireless DGP tamper.

#### **Procedure Step > Action**

**Step 1:** At the RAS press [**\* MENU**] > key in [**install code**] > press [# **ENTER**] > key in [**19**] > press [# **ENTER**] > press [**\* MENU**] and key in [**28**] for the advanced menu > press [# **ENTER**] > key in [**1**] > press [# **ENTER**] > key in 1 to 15 [**DGP number**] > press [# **ENTER**].

**Step 2:** To enable the wall tamper, key in [**9**] and press [# **ENTER**]. The RAS will display:

Wall Tamper Off \*-Change 0-Exit

**Step 3:** Press [**\* MENU**] to change the option and the RAS will display:

<span id="page-31-5"></span><span id="page-31-3"></span>Wall Tamper On \*-Change 0-Exit

<span id="page-31-1"></span>*Testing the Wireless Sensor Signal Strength (Installer Sensor Test) (DGP menu 10)* 

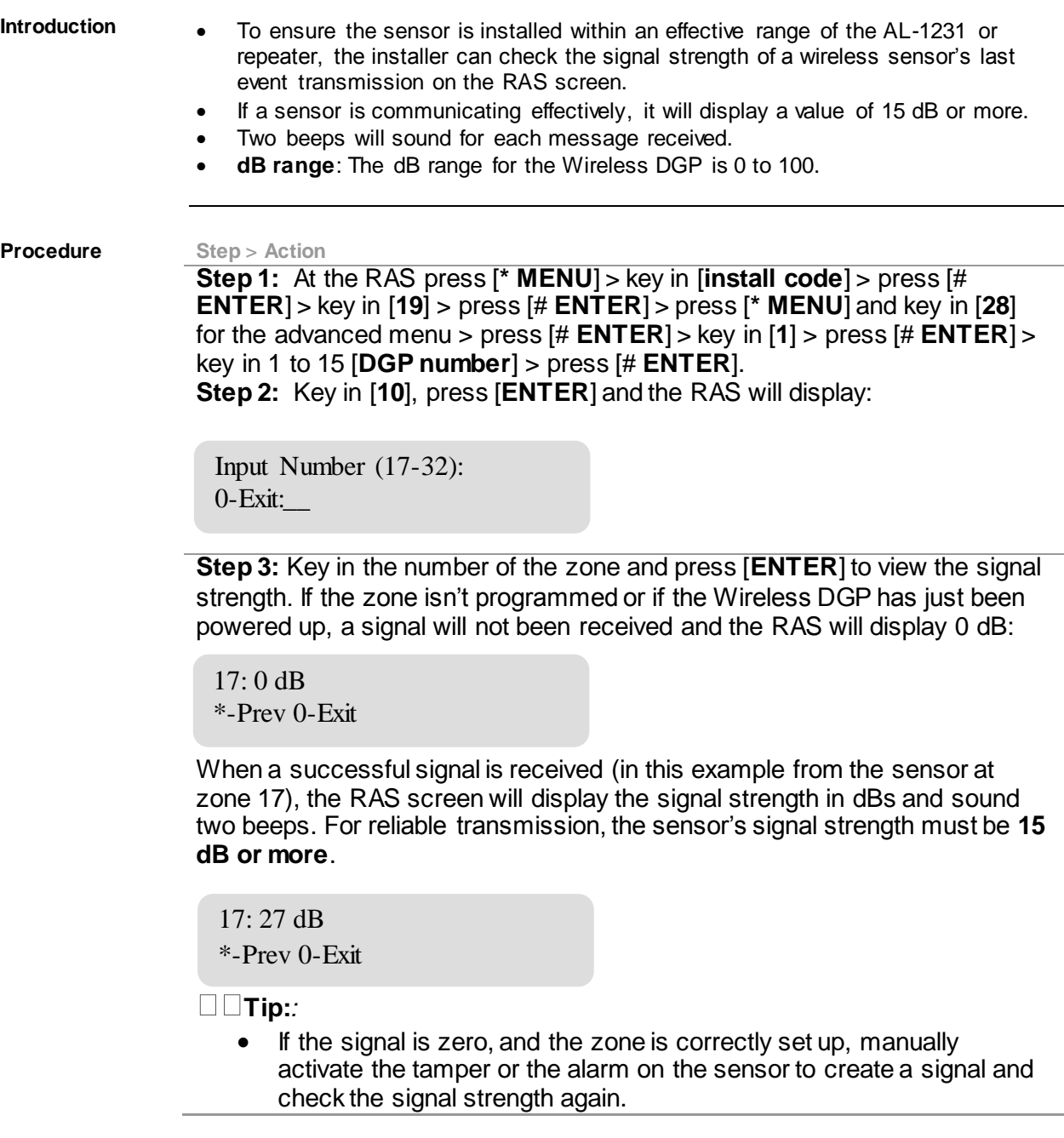

<span id="page-33-0"></span>*Resetting the Wireless DGP to the Factory Defaults (DGP menu 12)*

<span id="page-33-1"></span>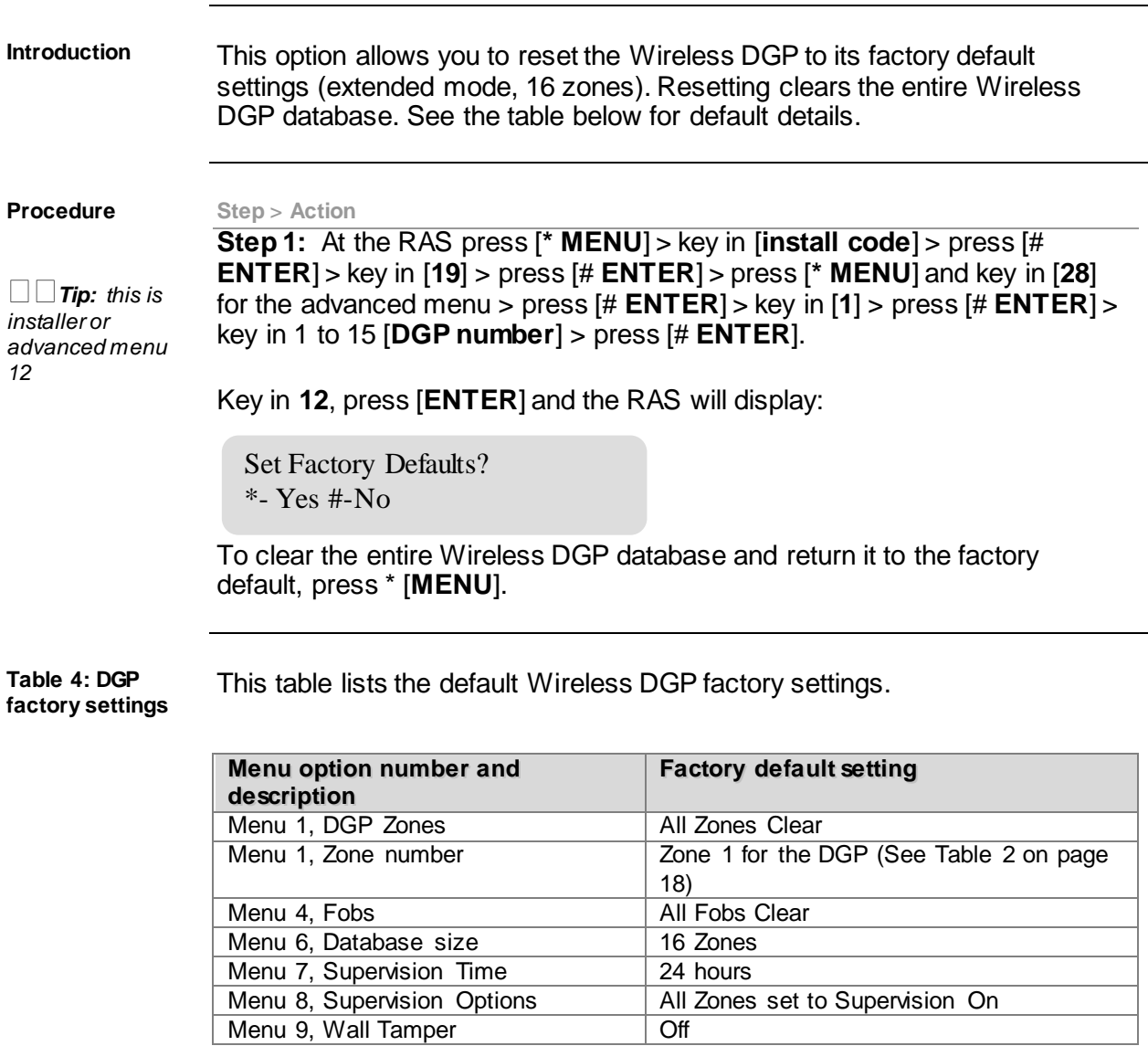

<span id="page-34-0"></span>**Introduction** Electromagnetic noise or Radio Frequency (RF) noise level is a major consideration when finding the best location for a wireless receiver. To assist with this process, the Wireless DGP can indicate on the RAS display the noise received. Remember RF noise may be transmitted intermittently from passing cars with noisy ignitions, electric machinery under load or even household appliances.

> <span id="page-34-2"></span><span id="page-34-1"></span>The **optimum** location for the receiver is where the displayed noise value is minimal. In a good environment, expect values in the range of around 10 dB to 20 dB. In a bad environment, expect values greater than 30 dB.

> $\Box$  TIP: Reception depends on a number of factors, and these are infinite. To illustrate, reliable reception is much more likely in example 1 below than in example 2:

**Example 1:** You may have a high noise level, but due to the Wireless Sensor being in close proximity, the signal strength may be adequate for reliable operation.

**Example 2:** You may have a low noise level and weak signal from a distant wireless sensor.

**Procedure Step > Action** 

**Step 1:** At the RAS press [**\* MENU**] > key in [**install code**] > press [# **ENTER**] > key in [**19**] > press [# **ENTER**] > press [**\* MENU**] and key in [**28**] for the advanced menu > press [# **ENTER**] > key in [**1**] > press [# **ENTER**] > key in 1 to 15 [**DGP number**] > press [# **ENTER**].

**Step 2:** Key in [**13**] and press [**ENTER**]. The RAS will display the current noise received:

(0-100):17db #-Exit

#### **Step 3:** Press [**# ENTER**] to exit

If the measurement confirms noise is too high; e.g. 40 dB, consider moving the receiver or using a repeater.

<span id="page-35-0"></span>**Introduction** When active, all Wireless DGP zones send wireless sensor information to the panel via the databus. The state of each zone can be checked. The panel sends the zone states and the Ademco Contact ID codes to the remote monitoring station for each Wireless DGP event type, shown in the tables below for both modes.

<span id="page-35-1"></span> $\Box$  TIP: All DGP zones can be checked here.

**Procedure Step > Action** 

**Step 1:** At the RAS press [**\* MENU**] > key in [**install code**] > press [# **ENTER**] > key in [**12**]

**Step 2:** The screen will show:

Test Individual Zone Zone no:

**Step 3:** Key in the zone number you need to check, in this example **33**, and the RAS will display as below. Press [**Enter**] to move to, and check the next zone.

SEALED on 33

Press Enter

**Table 5: Extended mode reporting events** This table lists the zone states and event codes for **extended** mode.

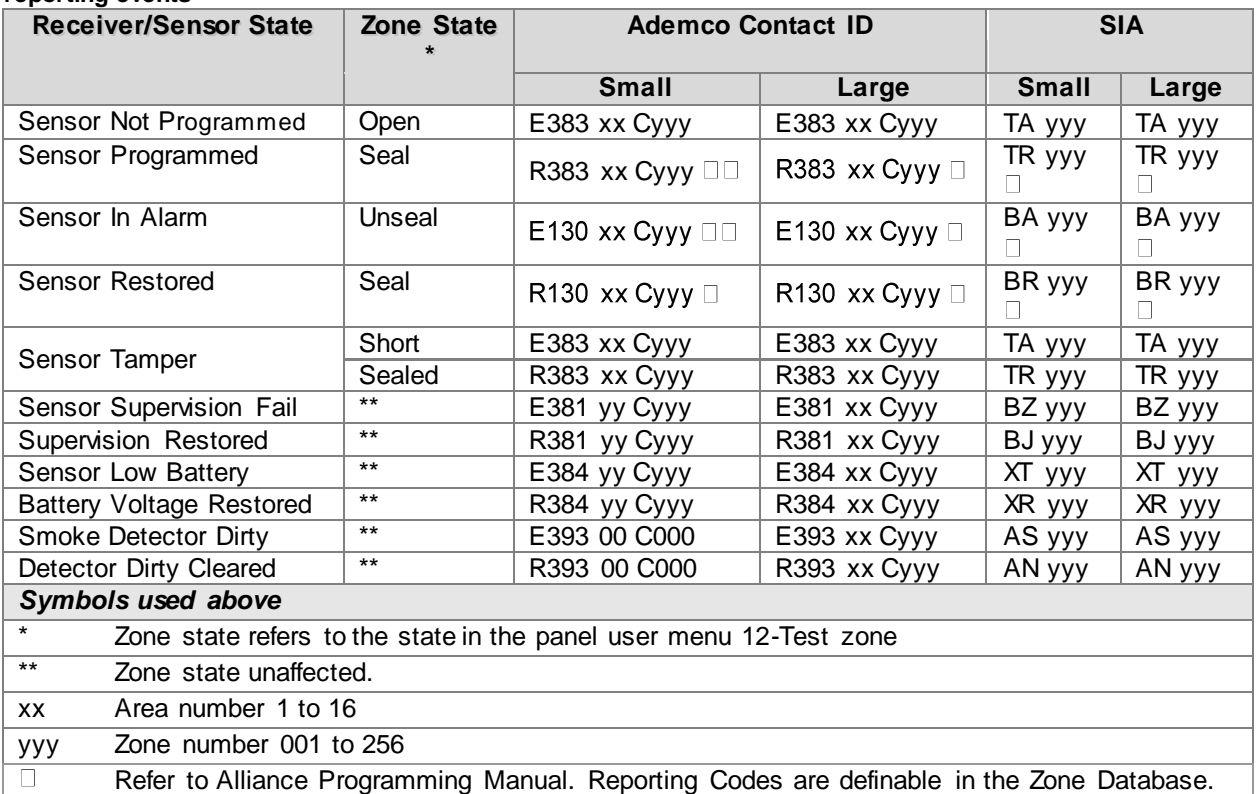

Installation and Programming Guide Wireless DGP AL-1231 Part number: 466-2025-US Rev. K October 2012 37

<span id="page-37-0"></span>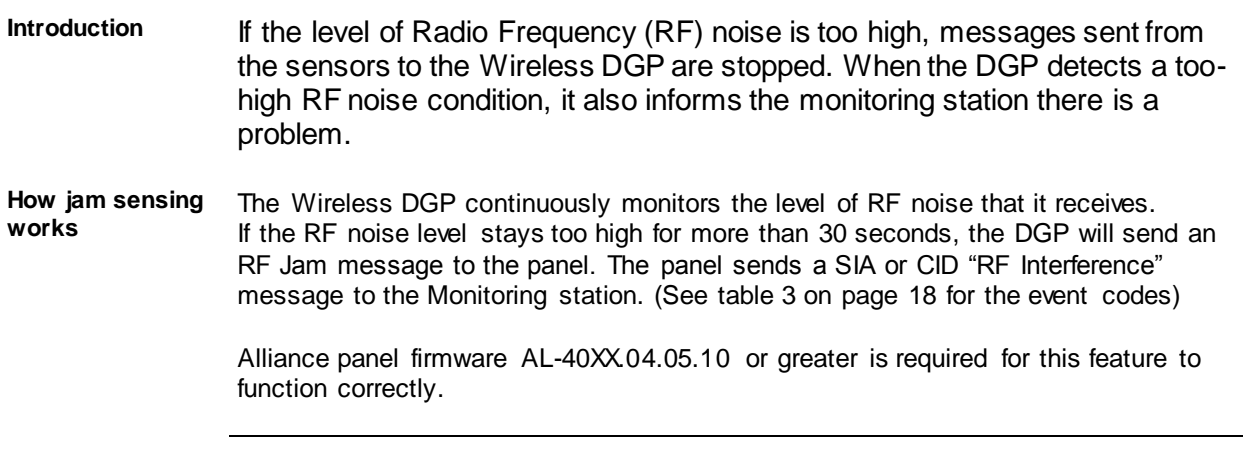

<span id="page-38-0"></span>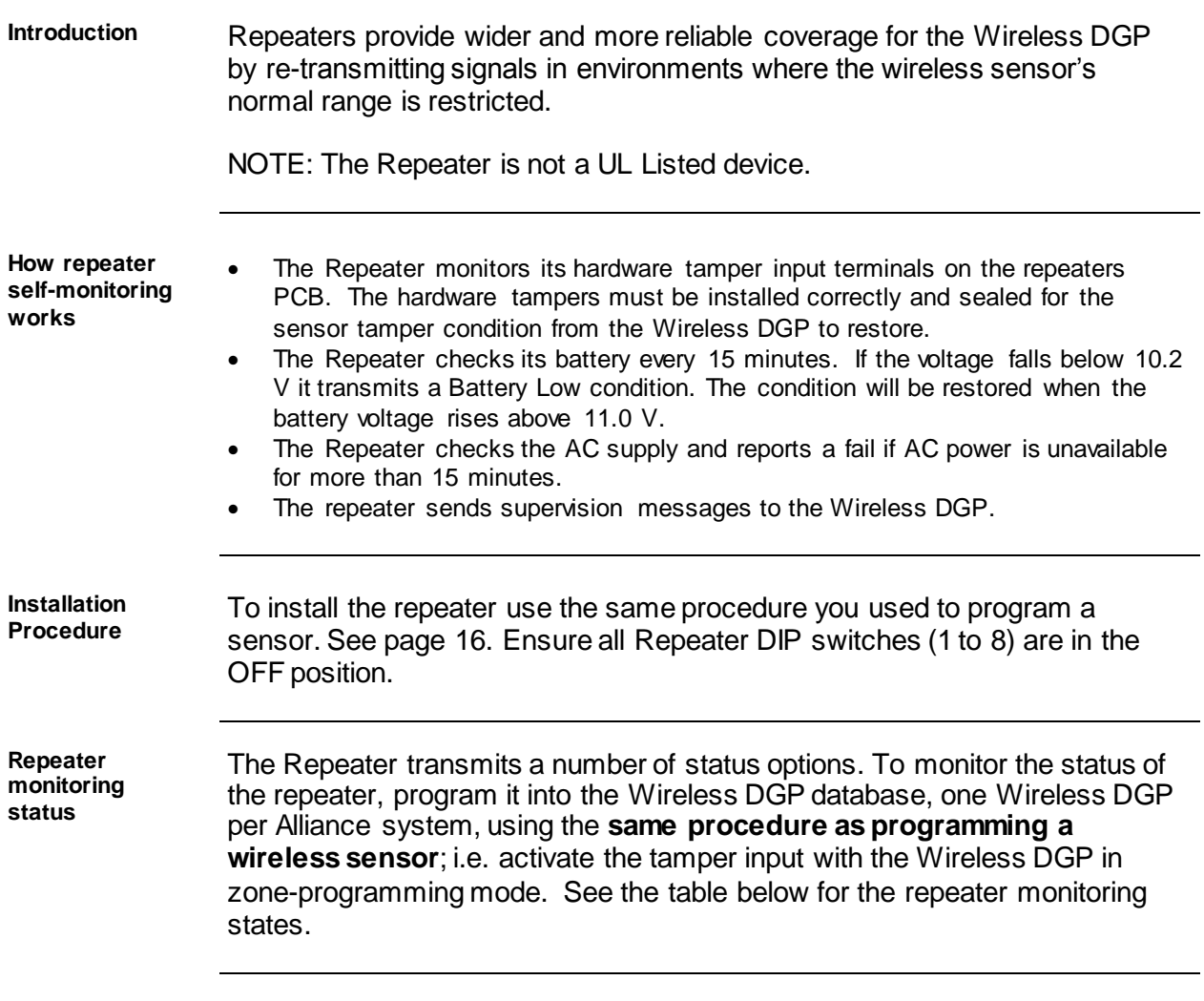

**Table 6: Repeater**  This table lists the Repeater monitoring states and Ademco Contact ID error **monitoring states** codes.

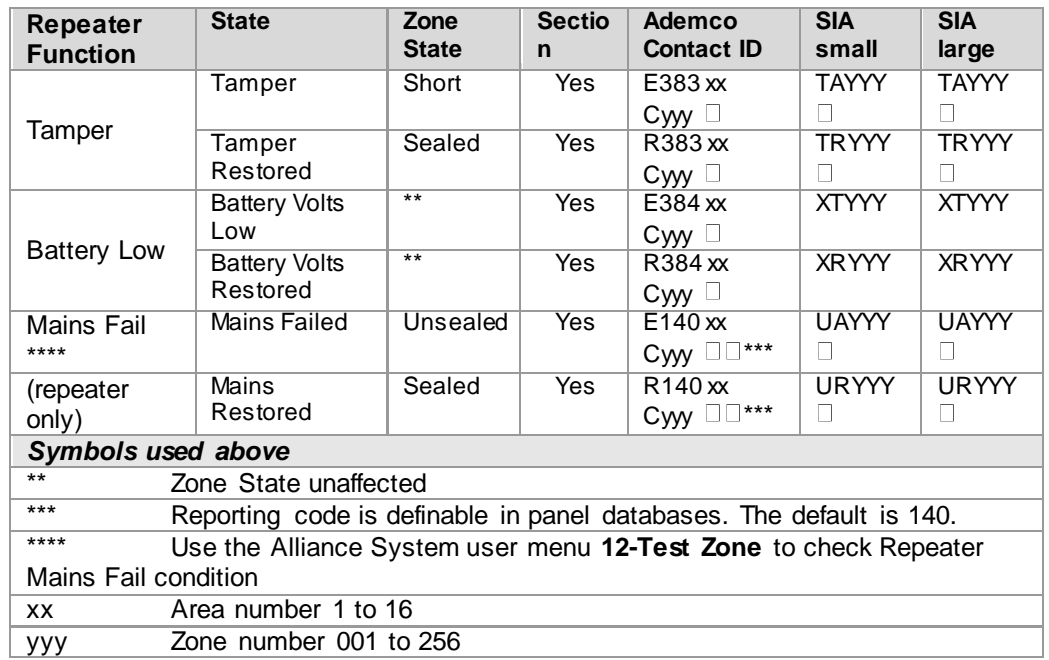

#### See the AL-4017 Programming Manual. Reporting Codes are definable  $\Box$ in panel zone database.

# <span id="page-40-0"></span>*Requesting Technical Support*

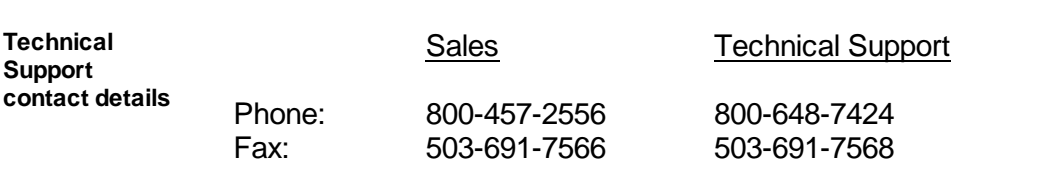

# <span id="page-40-1"></span>*Ordering Sensors, Fobs and Repeaters*

Contact your local UTC Fire & Security supplier or contact sales at UTC Fire & Security for more information.

**Table 7: Product ordering codes** Use these codes to order the products below.

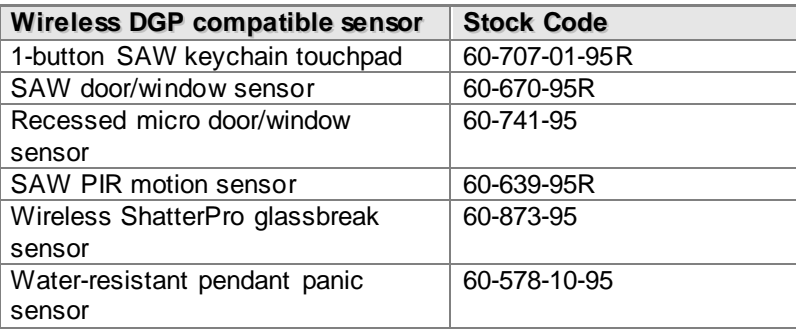

<span id="page-41-0"></span>This device complies with Part 15 of the FCC rules. Operation is subject to the following three conditions:

- 1. This device may not cause harmful interference.
- 2. This device must accept any interference received, including interference that may cause undesired operation.
- 3. Changes or modifications not expressly approved by the party responsible for compliance could void the user's authority to operate the equipment.

<span id="page-41-1"></span>*Specifications*

#### **Table 8: Technical specifications**

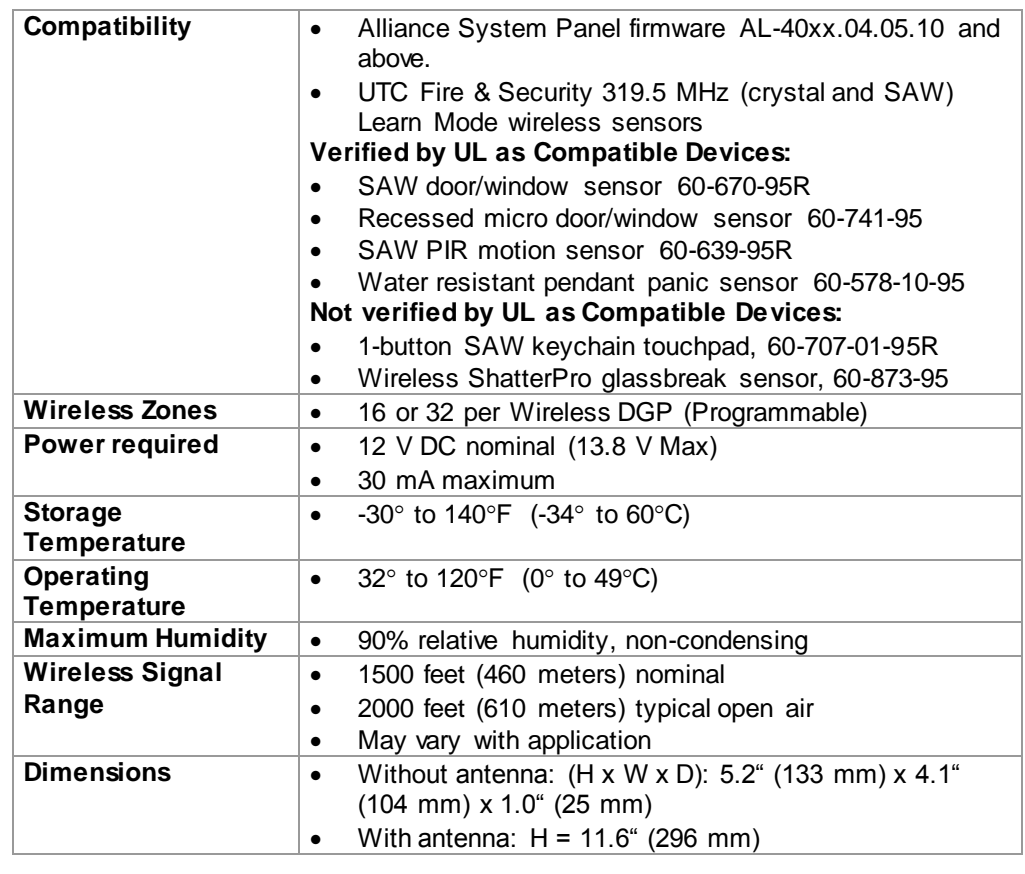

www.utcfireandsecurity.com 12345 SW Leveton Drive

Tualatin, OR 97062 Phone: 503-692-4052 USA & Canada: 800-547-2556

© 2012 UTC Fire & Security Americas Corporation, Inc. Interlogix is part of UTC Climate Controls & Security, a unit of United Technologies Corporation. All rights reserved.